# การก าหนดรูปแบบงบการเงินโดยผู้ใช้งาน

ึ ๑. เมนูข้อมูลหลัก / ข้อมูลค่าคงที่ / กำหนดรูปแบบงบการเงินโดยผู้ใช้งาน

เป็นเมนูสำหรับกำหนดรูปแบบงบการเงินโดยผู้ใช้งานสามารถปรับปรุงแก้ไขรูปแบบการแสดงรายงาน ให้เป็นไปตามระเบียบนายทะเบียนสหกรณ์กำหนดได้เอง เมื่อเข้าสู่เมนูการกำหนดรูปแบบงบการเงิน โดยผู้ใช้งาน ตามรูปภาพประกอบที่ 1

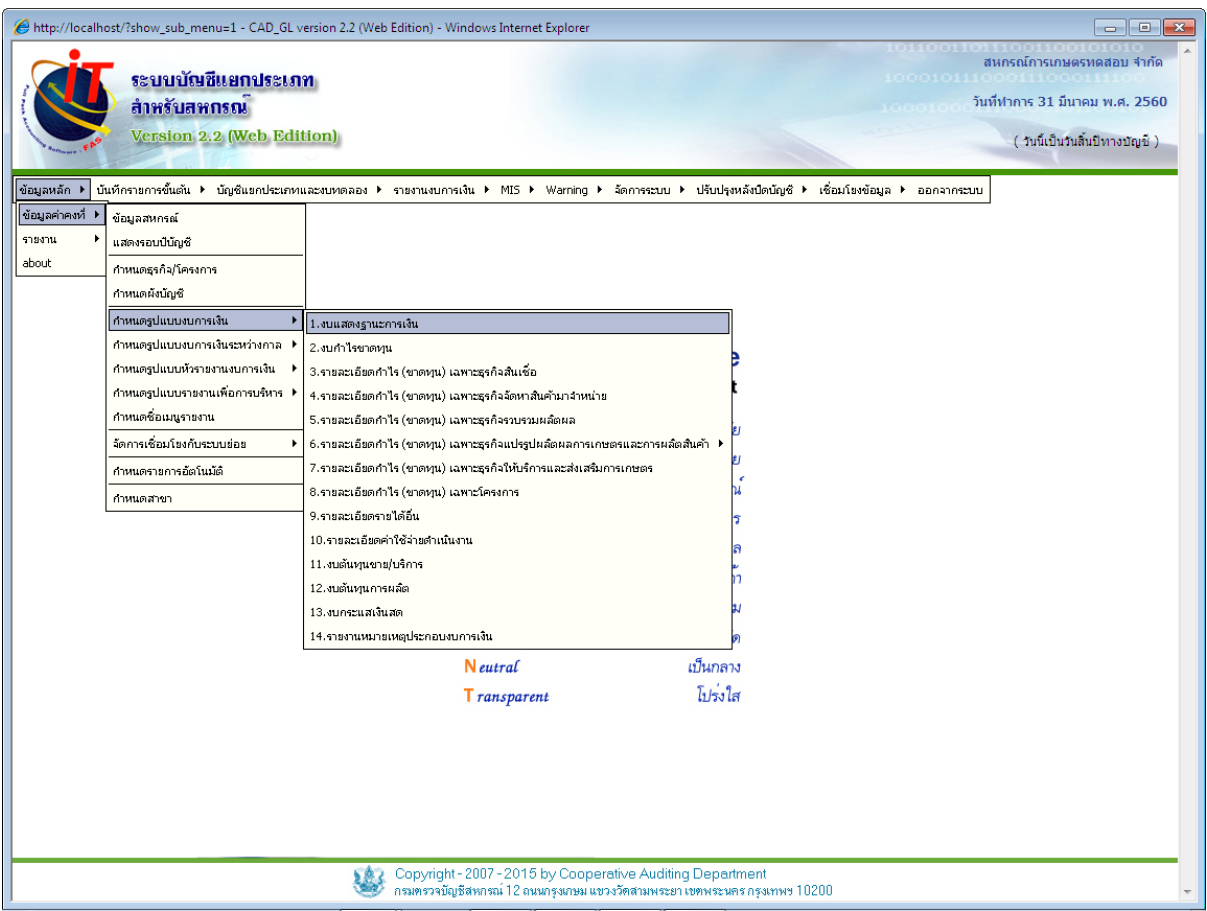

#### ๒. การกำหนดรูปแบบงบแสดงฐานะการเงิน

เมนูข้อมูลหลัก / ข้อมูลค่าคงที่ / กำหนดรูปแบบงบการเงินโดยผู้ใช้งาน / งบแสดงฐานะการเงิน ขั้นตอนการกำหนดรูปแบบงบการเงินโดยผู้ใช้งาน สามารถเพิ่มรายการ แก้ไขรายการ ลบรายการ แก้ไขค่า การคำนวณ

|                                                                                                    |                                                             | http://localhost/?cad_gl_plan_type=1 - CAD_GL version 2.2 (Web Edition) - Windows Internet Explorer                                                 |                |        |                 |   |   |                                                                                                    |                                 |    |   |    |   |  |
|----------------------------------------------------------------------------------------------------|-------------------------------------------------------------|----------------------------------------------------------------------------------------------------|----------------|--------|-----------------|---|---|----------------------------------------------------------------------------------------------------|---------------------------------|----|---|----|---|--|
| สหกรณ์การเกษตรทดสอบ จำกัด<br>ระบบบัญชีแยกประเภท<br>00010111000111000<br>วันที่ทำการ 31 มีนาคม พ.ศ. 2560<br>สำหรับสหกรณ์ |                                                             |                                                                                                    |                |        |                 |   |   |                                                                                                    |                                 |    |   |    |   |  |
|                                                                                                    | <b>Version 2.2 (Web Edition)</b>                            |                                                                                                    |                |        |                 |   |   |                                                                                                    | ( วันนี้เป็นวันสิ้นปีทางบัญชี ) |    |   |    |   |  |
| ข้อมลหลัก ▶                                                                                                    |                                                             | บันทึกรายการขั้นต้น ▶ บัญชีแยกประเภทและงบทดลอง ▶ รายงานงบการเงิน ▶ MIS ▶ Warning ▶ จัดการระบบ ▶ ปรับปรุงหลังปิดบัญชี ▶ เชื่อมโยงข้อมูล ▶ ออกจากระบบ |                |        |                 |   |   |                                                                                                    |                                 |    |   |    |   |  |
| ข้อมูลค่าคงที่ 1<br>รายงาน                                                                                              | ข้อมูลสหกรณ์                                                | งบแสดงฐานะการเงิน                                                                                                    |                |        |                 |   |   |                                                                                                    |                                 |    |   |    |   |  |
| about                                                                                                    | แสดงรอบเป็นัญชั<br>0<br>[เพิ่มรายการ]<br>กาหนดธรกิจ/โครงการ |                                                                                                    |                |        |                 |   |   |                                                                                                    |                                 |    |   |    |   |  |
|                                                                                                    | กาหนดผังบัญชี                                               | หมาย                                                                                                    |                |        |                 |   |   |                                                                                                    |                                 |    |   |    |   |  |
| ิบรรทัดที่/<br>เลขที่อ้างอ้                                                                                             | กาหนดรูปแบบงบการเงิน                                        | corioni<br>1.งบนสดงฐานะการเงิน                                                                                                    | แสดงในรายงาน   | ด้วเลข | การจัดการข้อมูล |   |   |                                                                                                    |                                 |    |   |    |   |  |
| 1/1                                                                                                    | กำหนดรูปแบบงบการเงินระหว่างกาล                              | 2.งบกำไรขาดหน                                                                                                    |                |        |                 | Z | o |                                                                                                    |                                 |    |   | J  | G |  |
| 2/2                                                                                                    | กาหนดรูปแบบหัวรายงานงบการเงิน                               | 3.รายละเอียดกำไร (ขาดหุน) เฉพาะธุรกิจสันเชื่อ                                                                                                    |                |        |                 | Z | Ø |                                                                                                    |                                 |    | ⇑ | π, | 옇 |  |
| 3/3                                                                                                    | กำหนดรปแบบรายงานเพื่อการบริหาร ≢                            | 4.รายละเอียดกำไร (ขาดหุน) เฉพาะธุรกิจจัดหาสันค้ามาจำหน่าย                                                                                           |                |        | 0.00            | Z |   |                                                                                                    | 45                              |    | ⇑ | J  | G |  |
| 4/4                                                                                                    | กาหนดชื่อเมนูรายงาน<br>จัดการเชื่อนโยงกับรวบเย่อย           | 5.รายละเอียดกำไร (ขาดหุน) เฉพาะธุรกิจรวบรวมผลัดผล<br>6.รายละเอียดกำไร (ขาดทุน) เฉพาะธุรกิจแปรรูปผลัดผลการเกษตรและการผลัดสันค้า ≯                    |                |        | 0.00            | Z |   | 댐                                                                                                    |                                 |    | ⇮ | J  | ę |  |
| 5/5                                                                                                    | กำหนดรายการอัตโนมัติ                                        | 7.รายละเอียดกำไร (ขาดหุน) เฉพาะธุรกิจให้บริการและส่งเสริมการเกษตร                                                                                   |                |        | 0.00            | Z |   | 国                                                                                                    |                                 |    | ⇮ | U  | 옇 |  |
|                                                                                                    | กาหนดสาขา                                                   | 8.รายละเอียดกำไร (ขาดหุน) เฉพาะโครงการ                                                                                                    |                |        |                 |   |   |                                                                                                    |                                 |    |   |    |   |  |
| 6/593                                                                                                    |                                                             | 9.รายละเอียดรายได้อื่น                                                                                                    |                |        | 0.00            | Ζ |   | E,                                                                                                    |                                 |    | ⇑ | J  | 憀 |  |
| 7/6                                                                                                    | เงินลงทุน<br>10 รายอะเดียดค่าใช้จ่ายตำเนินงาน               |                                                                                                    |                |        | 0.00            | Z |   | $\begin{bmatrix} \mathbf{F} \end{bmatrix}$                                                                                                    |                                 |    | 仚 | ⊕  | 옇 |  |
| 8/7                                                                                                    | เงินให้กัย                                                  | 11.งบดันทุนขาย/บริการ<br>12. งบดันทุนการผลัด<br>ลูกหนี้ระเ<br>13.งบคระแสเงินสต                                                                      |                |        | 0.00            | Z |   |                                                                                                    | 43                              |    | 合 | J  | G |  |
| 9/8                                                                                                    |                                                             |                                                                                                    |                |        | 0.00            | Z |   |                                                                                                    | 45                              |    | ⇑ | J. | 얳 |  |
| 10/9                                                                                                    |                                                             | ดอกเบียเ<br>14.รายงานหมายเหตุประกอบงบการเงิน                                                                                                    |                |        | 0.00            | Z |   |                                                                                                    | 45                              |    | ⇑ | U  | ę |  |
| 11/1013                                                                                                    | ลกหนี้การค้า                                                |                                                                                                    |                |        | 0.00            | Ζ | Ø | 됍                                                                                                    | 45                              |    | ⇑ | J  | ť |  |
| 12/10                                                                                                    | สินค้าคงเหลือ                                               |                                                                                                    |                |        | 0.00            | Z |   | 屈                                                                                                    |                                 | a, | ⇮ | J. | 얳 |  |
| 13/592                                                                                                    |                                                             | สินค้าคงเหลือ - ด้วปย                                                                                                    |                |        | 0.00            | Z |   | $\begin{picture}(20,20) \put(0,0){\line(1,0){10}} \put(10,0){\line(1,0){10}} \put(10,0){\line(1,0){10}} \put(10,0){\line(1,0){10}} \put(10,0){\line(1,0){10}} \put(10,0){\line(1,0){10}} \put(10,0){\line(1,0){10}} \put(10,0){\line(1,0){10}} \put(10,0){\line(1,0){10}} \put(10,0){\line(1,0){10}} \put(10,0){\line(1,0){10}} \put(10,0){\line(1$ |                                 | ä. | ⇮ | J, | G |  |
| 14/967                                                                                                    |                                                             | สินค้าขาดบัญชีรอหาผู้รับผัดชอบ                                                                                                    |                |        | 0.00            | Z |   | ŧ.                                                                                                    |                                 |    | ⇮ | J, | 憀 |  |
| 15/968                                                                                                    | หัก ค่าเผื่อสินค้าขาดบัญชีรอหาผู้รับผิดชอบ                  |                                                                                                    |                |        | 0.00            | R |   | 国                                                                                                    |                                 |    | ⇑ | J, | 얳 |  |
| 16/11                                                                                                    | สินทรัพย์หมนเวียนอื่น                                       |                                                                                                    | $\overline{7}$ |        | 0.00            | Z |   |                                                                                                    | 45                              |    | ⇑ | J  | ۴ |  |
| 17/12                                                                                                    | รวมสินทรัพย์หมนเวียน                                        |                                                                                                    |                |        | 0.00            | Z |   |                                                                                                    | 45                              |    | 仚 | J, | 옇 |  |
| 18/13                                                                                                    | สินทรัพย์ไม่หมุนเวียน                                       |                                                                                                    |                |        | 0.00            | Z | Ø |                                                                                                    |                                 |    | 合 | J, | 宝 |  |

รูปภาพประกอบที่ ๒

3. คลิกที่ปุ่ม <mark>เห<sub>ิ่</sub>มรายการ]</mark><br>3 ต. คลิกที่ปุ่ม <sup>[เพิ่มรายการ] ตามรูปภาพประกอบที่ ๓ เพิ่มรายการในรูปแบบงบการเงินโดยผู้ใช้งาน</sup>

งบแสดงฐานะการเงิน

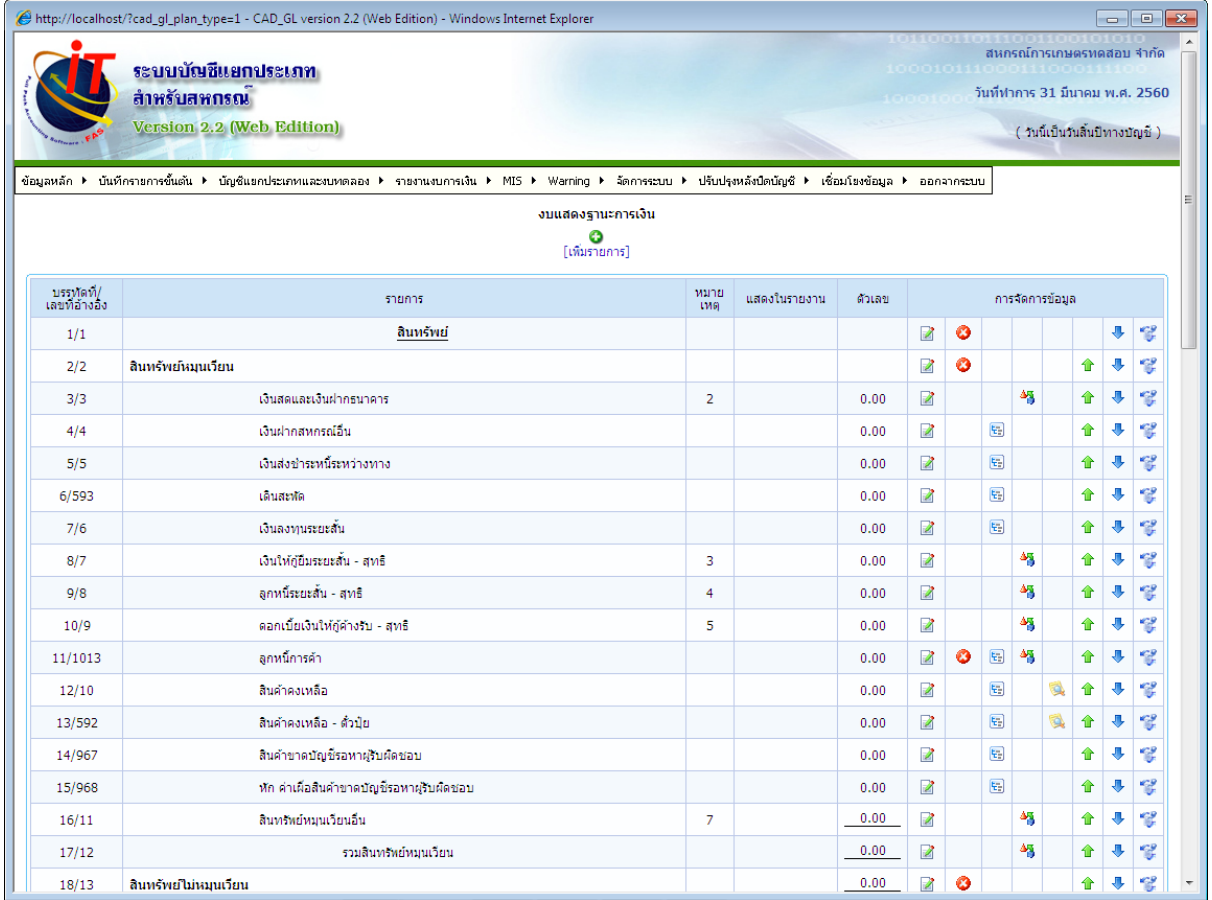

 $\ll$  ปรากฏหน้าจอ ตามรูปภาพประกอบที่  $\ll$  กำหนดรายละเอียดรายการงบแสดงฐานะการเงิน ซึ่ง จะมีรายละเอียดให้บันทึกรายการ ชื่อรายการ เช่น เงินสดและเงินฝากธนาคาร Nature มี เดบิต และ เครดิต ให้เลือก เดบิต (จะเลือก เดบิต หรือ เครดิต ขึ้นอยู่กับ Nature ของหมวดบัญชีนั้น)

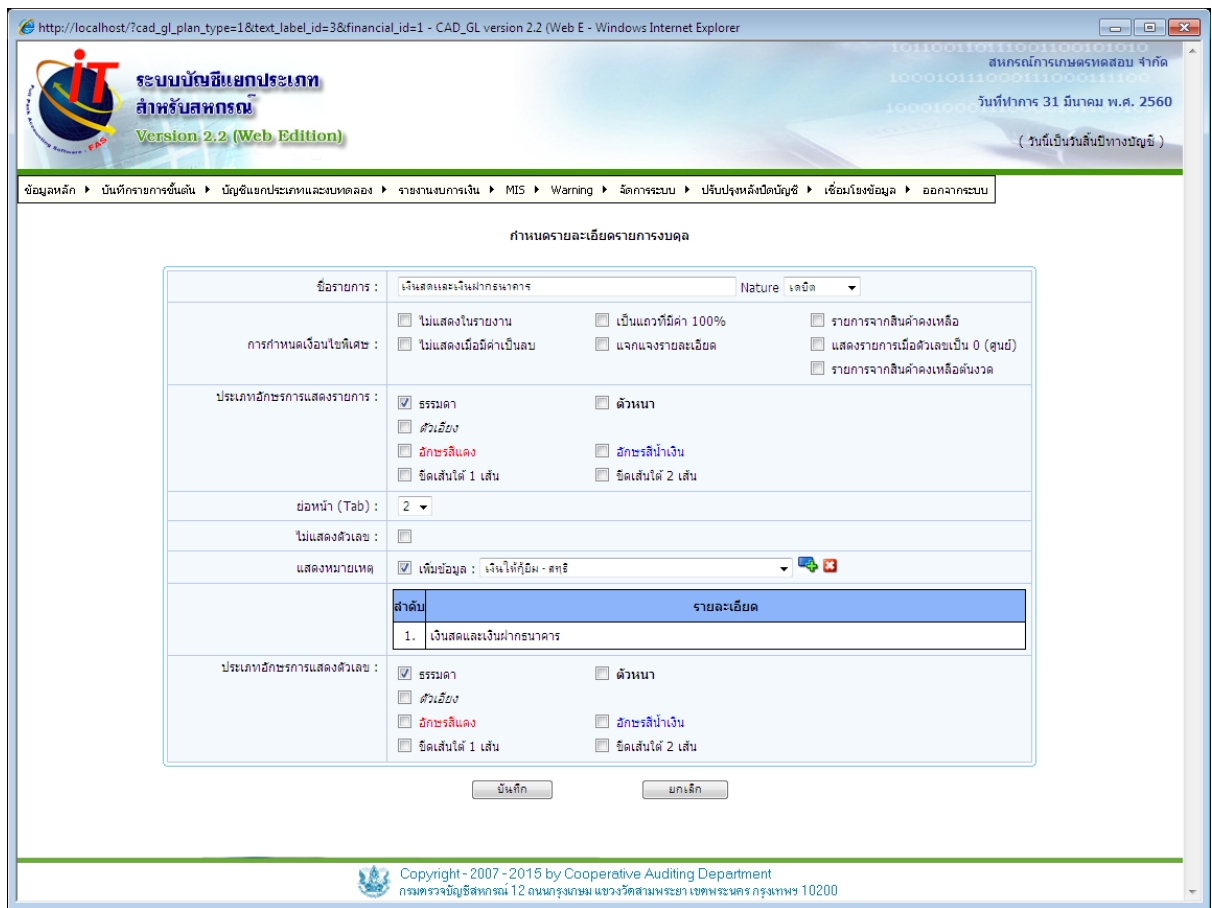

#### รูปภาพประกอบที่ ๔

#### . ด. การกำหนดเงื่อนไขพิเศษ

 ไม่แสดงในรายงาน หมายถึง รายการนี้จะไม่แสดงที่หน้าจอรายงาน ซึ่งตั้งขึ้นมา เพื่อใช้ในการคำนวณ แต่ไม่ต้องแสดงรายงานในงบการเงิน

 $\Box$  เป็นแถวที่มีค่า ๑๐๐% หมายถึง ใช้เลือกรายการที่มีค่าคำนวณเป็น ๑๐๐% เช่น งบกำไรขาดทุนที่ตั้งยอดขาย/บริการ เป็น ๑๐๐% เพื่อใช้เป็นตัวตั้งในการคำนวณหาอัตราต้นทุนขาย / บริการ และค่าใช้จ่ายอื่น ๆ

 $\blacktriangledown$  รายการจากสินค้าคงเหลือ หมายถึง รายการที่ต้องบันทึกรับข้อมูลมาจากการ ตรวจนับสินค้าคงเหลือปลายงวด ซึ่งบันทึกลงในเมนูบันทึกรายการขั้นต้น / บันทึกสินค้าคงเหลือ

 $\Box$  ไม่แสดงเมื่อมีค่าเป็นลบ หมายถึง การกำหนดรายการในงบการเงินซึ่งเป็นรายการ บัญชีที่ยอดคงเหลือมีได้ทั้งด้านเดบิตและเครดิต เช่น บัญชีเดินสะพัด บัญชีเงินฝากกระแสรายวัน / เงิน เบิกเกินบัญชี

 แจกแจงรายละเอียด หมายถึง การแสดงรายละเอียดประกอบของรายการในงบ การเงินว่าประกอบไปด้วยบัญชีใดบ้าง และมูลค่าในแต่ละบัญชีจำนวนเท่าใด เช่น รายการเงินสดและเงิน ฝากธนาคารในงบดุล ประกอบไปบัญชีเงินสดใสมือ บัญชีเงินฝากธนาคารของแต่ละธนาคาร จำนวนบัญชีละ เท่าใด โดยต้องสร้างรายการบัญชีต่าง ๆ ซึ่งเป็นรายการย่อยที่ต้องการรายละเอียด

 $\overline{\mathbf{\mathsf{V}}}$  แสดงรายการเมื่อตัวเลขเป็น  $\circ$  (ศูนย์) หมายถึง รายการที่มีค่าเป็น  $\circ$  ก็ให้แสดง เช่น งบแสดงฐานะการเงิน สินค้าขาดบัญชีรอหาผู้รับผิดชอบ จำนวน ๑๐,๐๐๐.๐๐ บาท ตั้งค่าเผื่อสินค้า ขาดบัญชีทั้งจำนวน บรรทัดรวมจะมียอดเท่ากับ  $\circ$  ให้แสดงบรรทัดรวมด้วย

 รายการจากสินค้าคงเหลือต้นงวด หมายถึง รายการสินค้าคงเหลือต้นงวดของ ช่วงเวลาที่กำหนดมารวมคำนวนในงบการเงินระหว่างกาล

๒. ประเภทอักษรการแสดงรายการ ใช้สำหรับกำหนดรูปแบบตัวอักษร

 $\overline{\mathbf{z}}$  ธรรมดา ตัวเอียง อักษรสีแดง  $\overline{\mathsf{M}}$  ขีดเส้นใต้ ๑ เส้น ตัวหนา  $\overline{\mathsf{M}}$  อักษรสีน้ำเงิน  $\overline{\mathsf{V}}$  ขีดเส้นใต้ 10 เส้น

ี. ต. ย่อหน้า (Tab) ใช้สำหรับกำหนดย่อหน้ารายการสามารถปรับได้

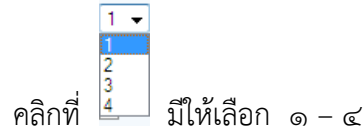

- ี ๔. ไม่แสดงตัวเลข ใช้สำหรับกำหนดรายการที่ไม่ต้องการให้แสดงตัวเลข กรอก ถ้าไม่ต้องการให้แสดงตัวเลข
- 5. แสดงหมายเหตุ หมายถึง ระบุช่องหมายเหตุให้ดึงรายละเอียดมาจากหมายเหตุในข้อใด

#### b. ประเภทอักษรการแสดงตัวเลข ใช้สำหรับกำหนดรูปแบบตัวเลข

- $\overline{\mathsf{M}}$  ธรรมดา ตัวเอียง ตัวหนา
- $\overline{\mathbf{y}}$  ตัวอักษรสีแดง  $\overline{\mathsf{M}}$  อักษรสีน้ำเงิน
- $\overline{\mathbf{y}}$  ขีดเส้นใต้ ๑ เส้น  $\overline{\mathbf{V}}$  ขีดเส้นใต้ 10 เส้น

ี ๕. เมื่อทำการกำหนดรายละเอียดรายการที่ต้องการเพิ่มเรียบร้อยแล้ว คลิกปุ่ม <mark>ไท้<sup>แล</sup>้ก อ</mark> จะปรากฏหน้าหน้าจอตามรูปภาพประกอบที่ ๕ "ทำการบันทึกรายการเรียบร้อยแล้ว"

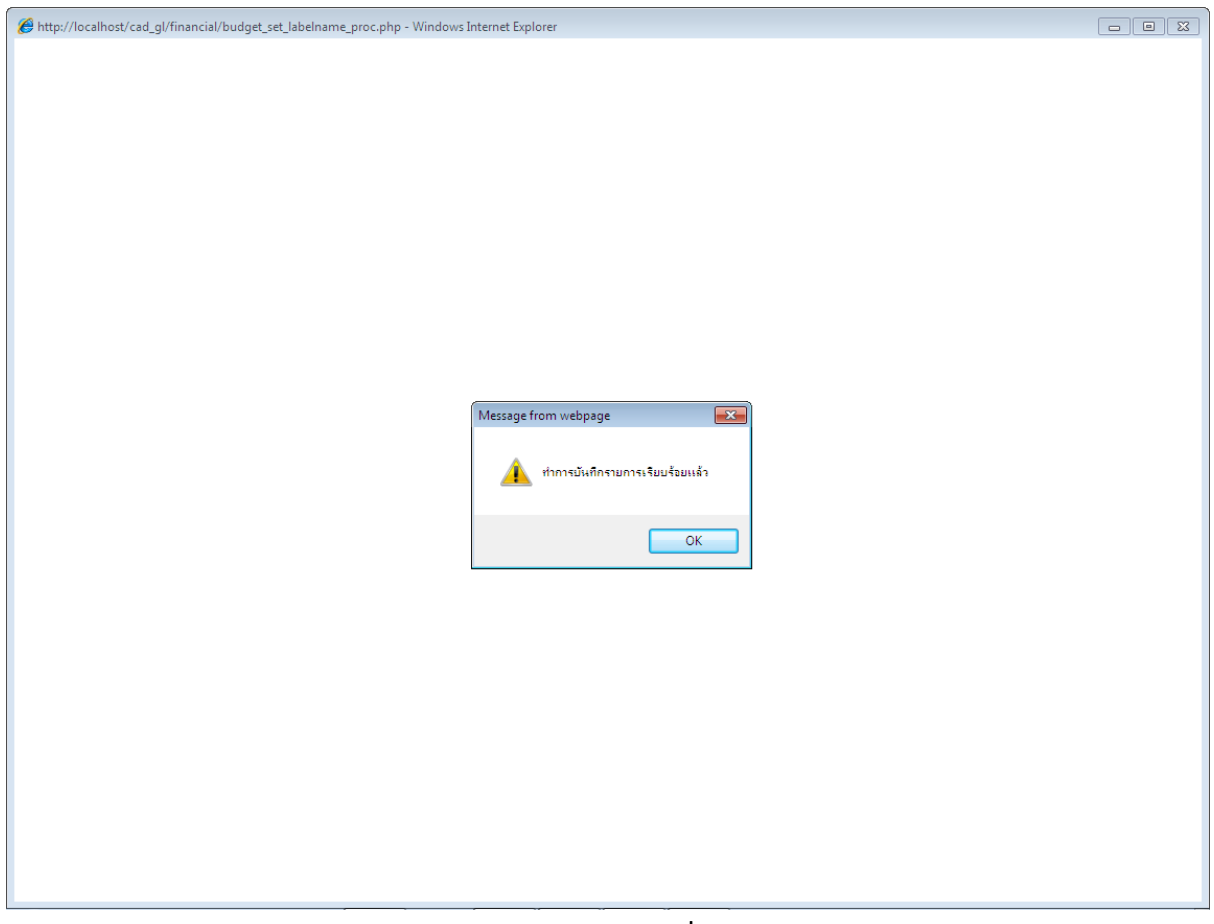

รูปภาพประกอบที่  $\boldsymbol{\tilde{\epsilon}}$ 

้ ๖. เมื่อทำการบันทึกข้อมูลเรียบร้อย ข้อมูลจะแสดงรายการตามที่กำหนด และกลับสู่หน้าจอ กำหนดรูปแบบงบการเงินโดยผู้ใช้งาน งบแสดงฐานะการเงิน ตามรูปภาพประกอบที่ ๖

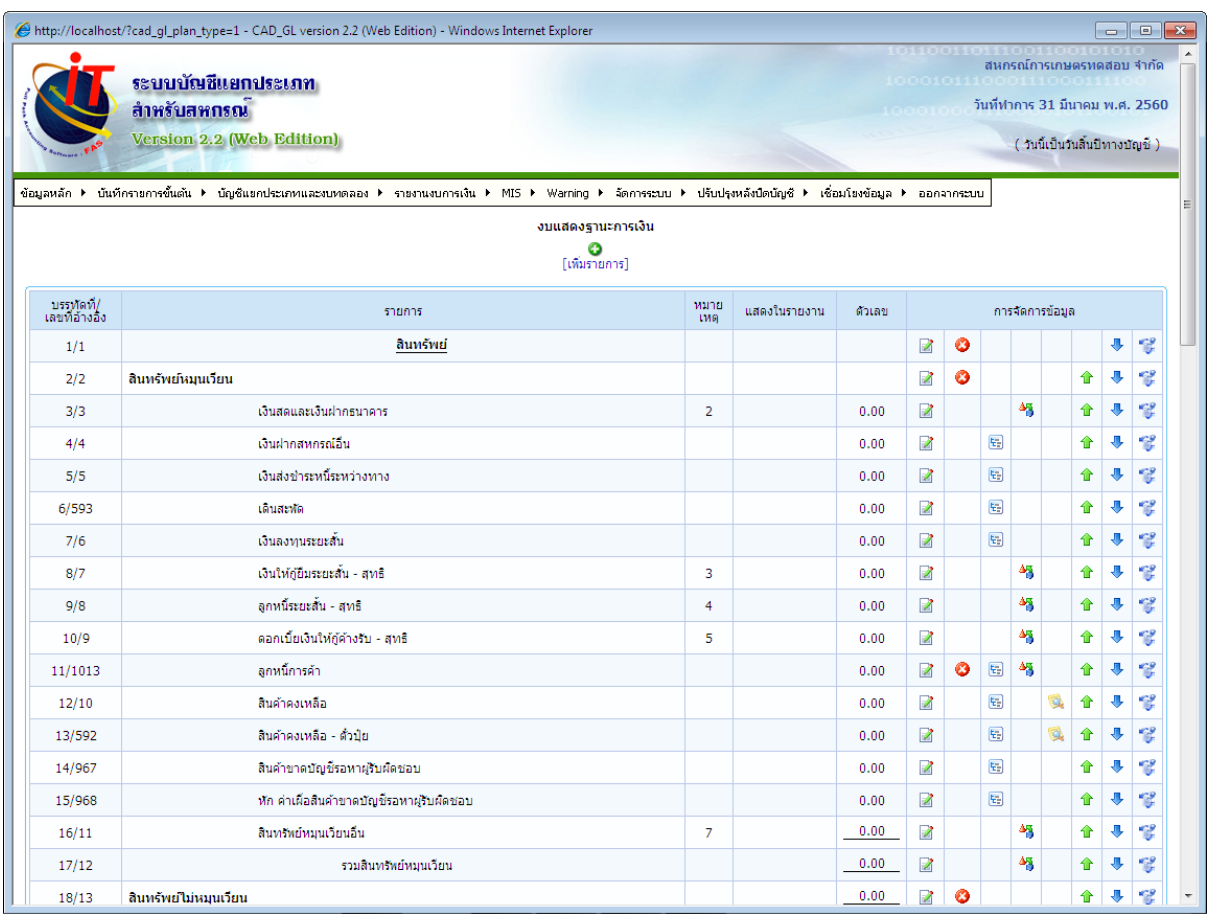

#### รูปภาพประกอบที่ ๖

๗. จากหน้าจอกำหนดรูปแบบงบการเงินโดยผู้ใช้งาน ตามรูปภาพประกอบที่ ๖ กำหนดรูปแบบงบ การเงินโดยผู้ใช้งาน งบแสดงฐานะการเงิน มาทำความรู้จักกับความหมายของปุ่มการทำงาน

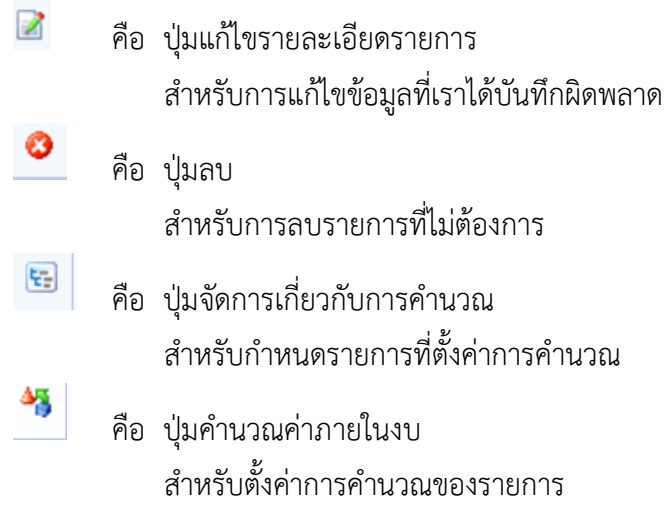

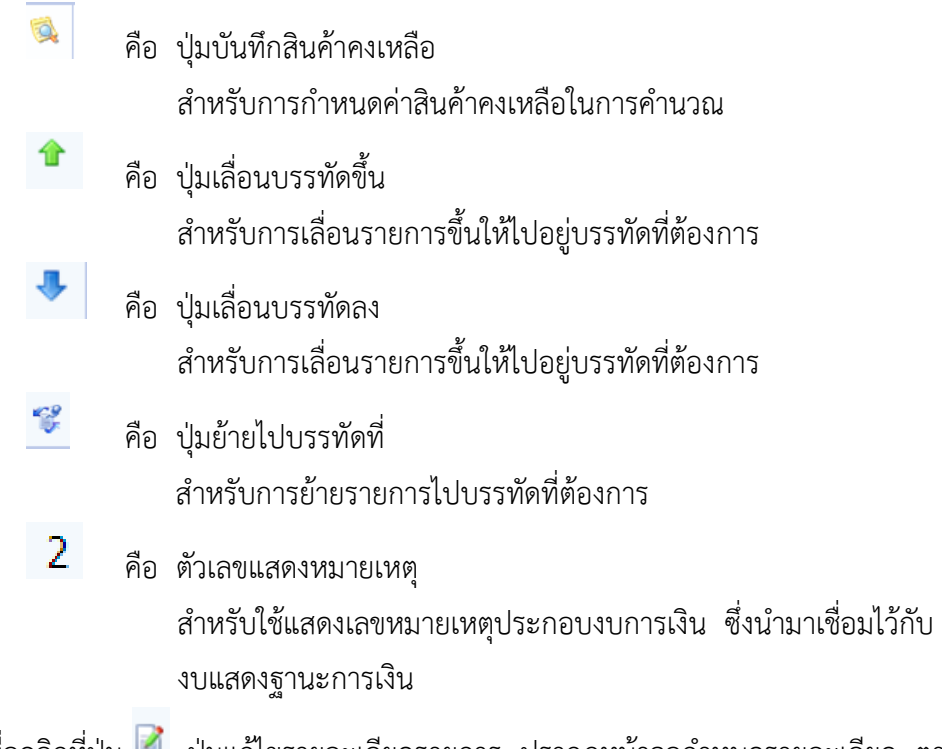

 $\,$  ๘. เมื่อคลิกที่ปุ่ม  $\,$ ี ปุ่มแก้ไขรายละเอียดรายการ ปรากฏหน้าจอกำหนดรายละเอียด ตาม รูปภาพประกอบที่ ๗

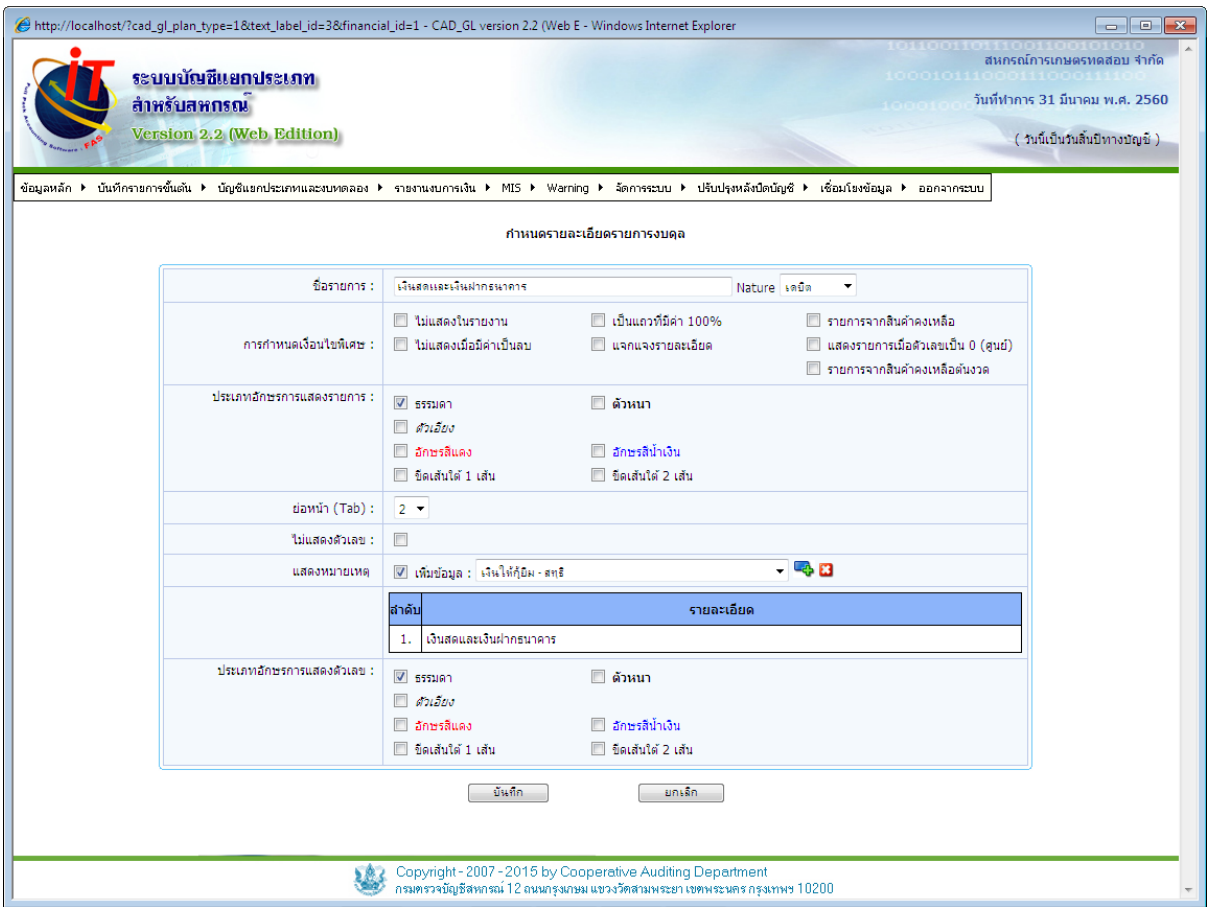

ี ๙. เมื่อทำการบันทึกข้อมูลเรียบร้อย คลิกเลือกปุ่ม <mark>(บันขึก) ปรากฏหน้าจอตามรูปภาพ</mark> ประกอบที่ ๘ "ทำการแก้ไขรายการเรียบร้อยแล้ว" คลิกปุ่ม OK รายการที่ทำการแก้ไขจะถูกแก้ไขและ บันทึกเข้าระบบ

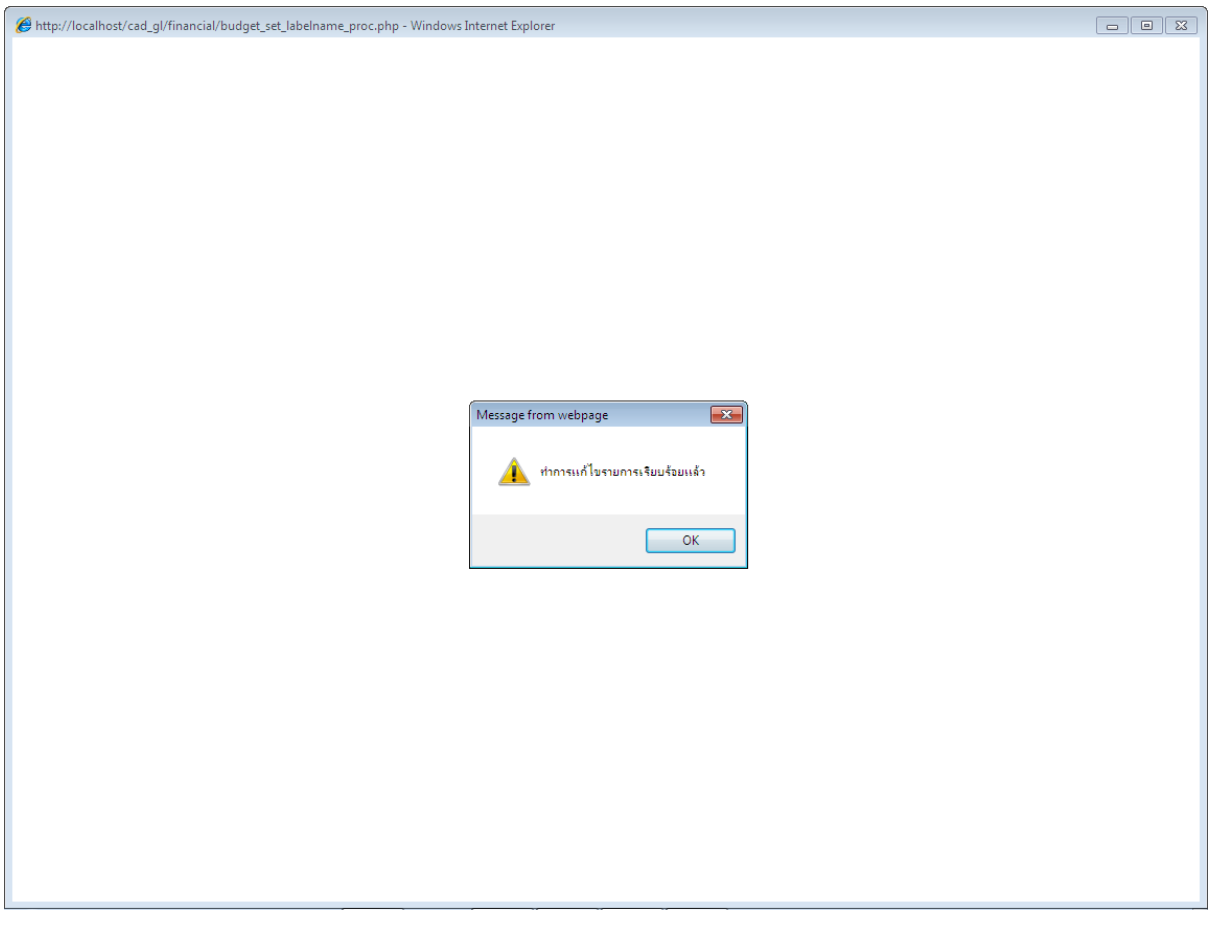

รูปภาพประกอบที่ ๘

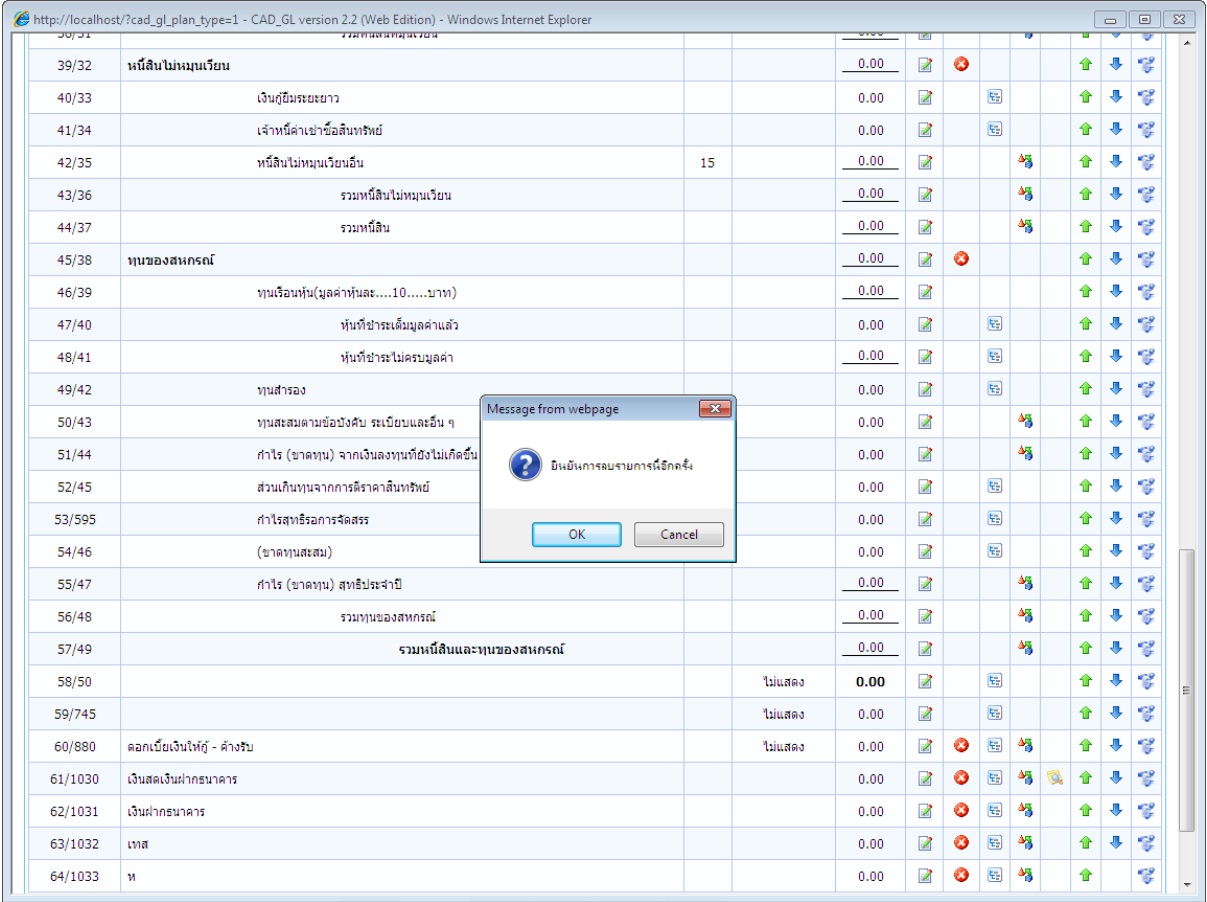

10. เมื่อคลิกปุ่ม ปุ่มลบ ปรากฏหน้าจอ "ยืนยันการลบรายการนี้อีกครั้ง" ตามรูปภาพ ประกอบที่ ๙ คลิกเลือกปุ่ม OK

11. เมื่อยืนยันการลบรายการ รายการงบการเงินที่เลือกจะถูกลบออกจากระบบ ปรากฏหน้าจอ ี ตามรูปภาพประกอบที่ ๑๐ "ทำการลบรายการเรียบร้อยแล้ว" คลิกปุ่ม OK ข้อมูลที่เลือกจะถูกลบออกจาก ระบบ

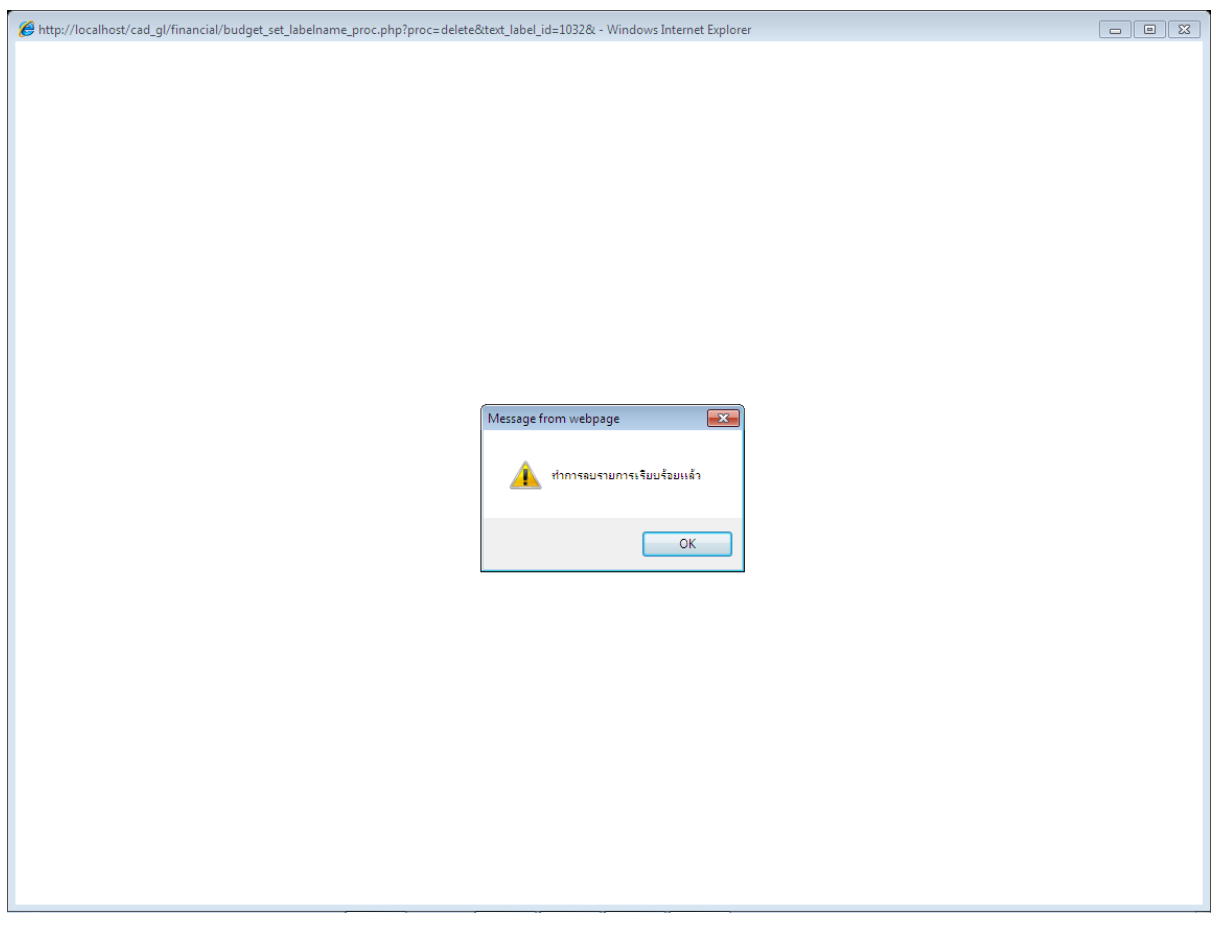

รูปภาพประกอบที่ ๑๐

ี ๑๒. เมื่อคลิกปุ่ม <mark>E </mark>ปุ่มจัดการเกี่ยวกับการคำนวณ ปรากฏหน้าจอรายการที่กำหนดค่าการ  $\;$ คำนวณ เลือก  $\bm{\boxdot} \, \bm{\boxdot}$ ในส่วนรายการผังบัญชีที่ต้องการค่าการคำนวณ เพื่อนำข้อมูลตามรหัสผังบัญชีไปแสดงค่า ในรายงบการเงินที่กำหนดค่าไว้ ตามรูปภาพประกอบที่ ๑๑

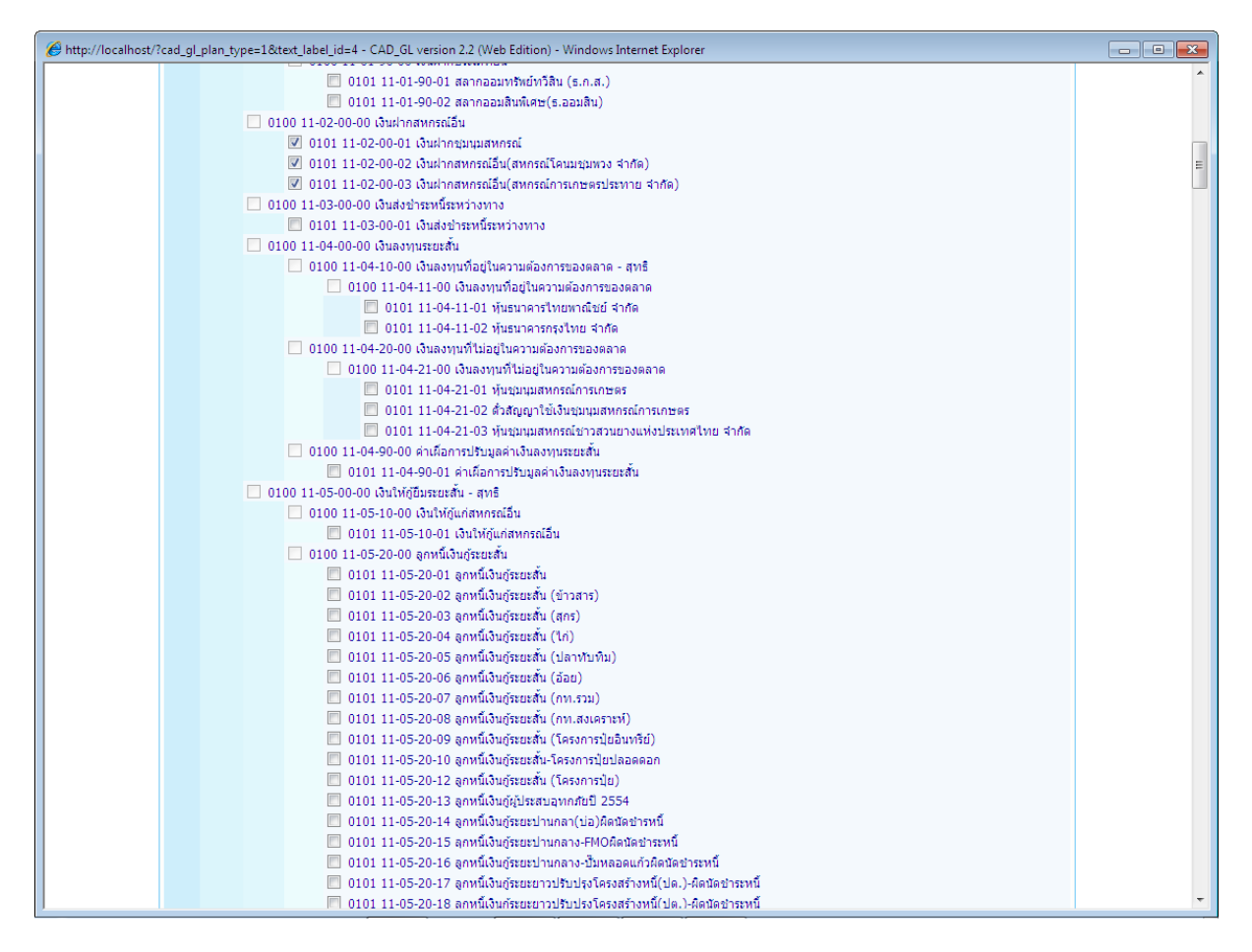

ี ๑๓. เมื่อเลือกรายการที่กำหนดค่าการคำนวณ เรียบร้อย คลิกปุ่ม <mark>ปรากฏหน้าจอตาม</mark> รูปภาพประกอบที่ ๑๒ "ทำการบันทึกข้อมูลผังบัญชีเรียบร้อยแล้ว"

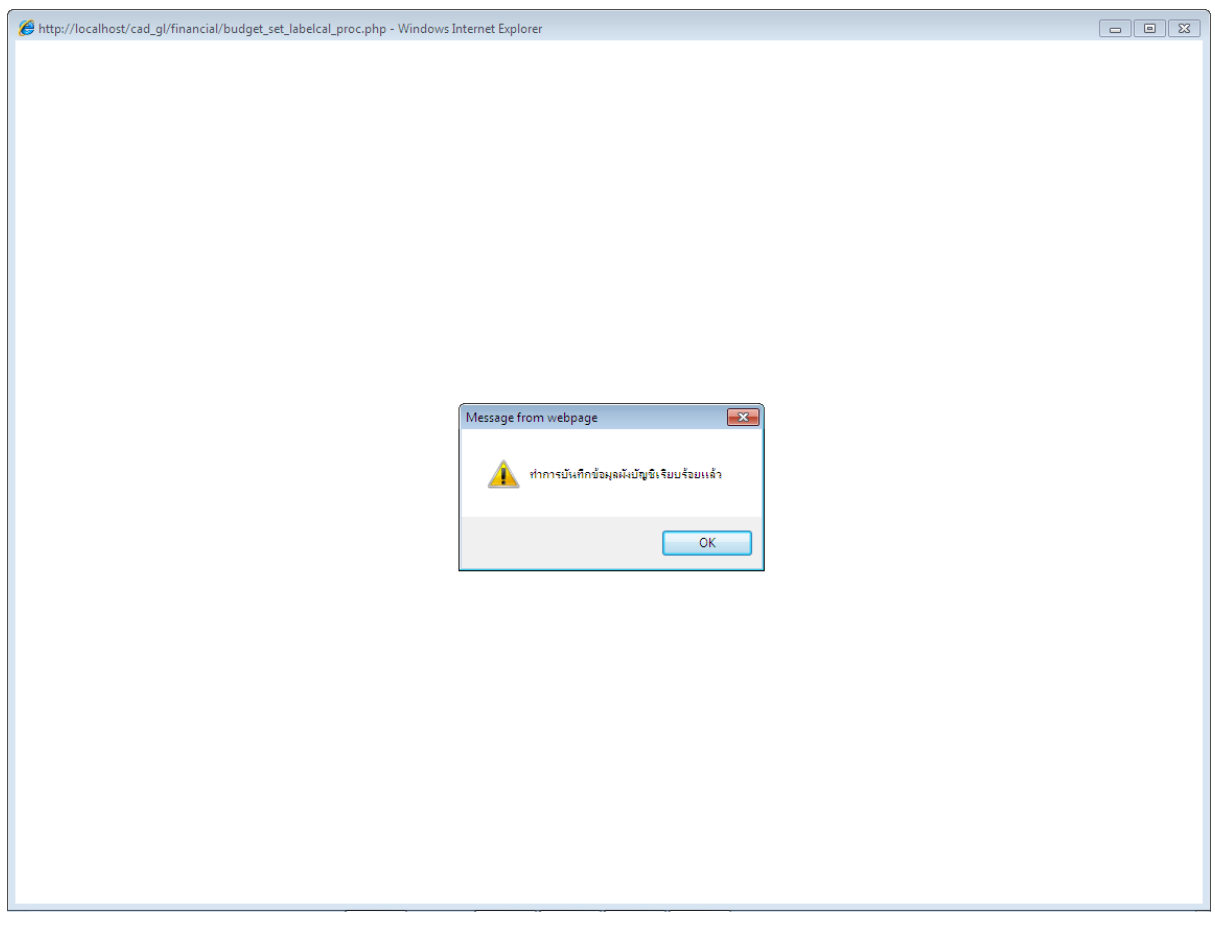

ี<br>๑๔. เมื่อคลิกปุ่ม \_\_\_\_ปุ่มคำนวณค่าภายในงบ ปรากฏหน้าจอรายการที่ตั้งค่าคำนวณ การเลือก ี รายการที่ต้องการคำนวณสามารถทำได้ ๒ ทางเลือก คือ เลือกรายการที่ต้องการไปคำนวณ และเลือกจาก รายการอื่น ตามรูปภาพประกอบที่ ๑๓

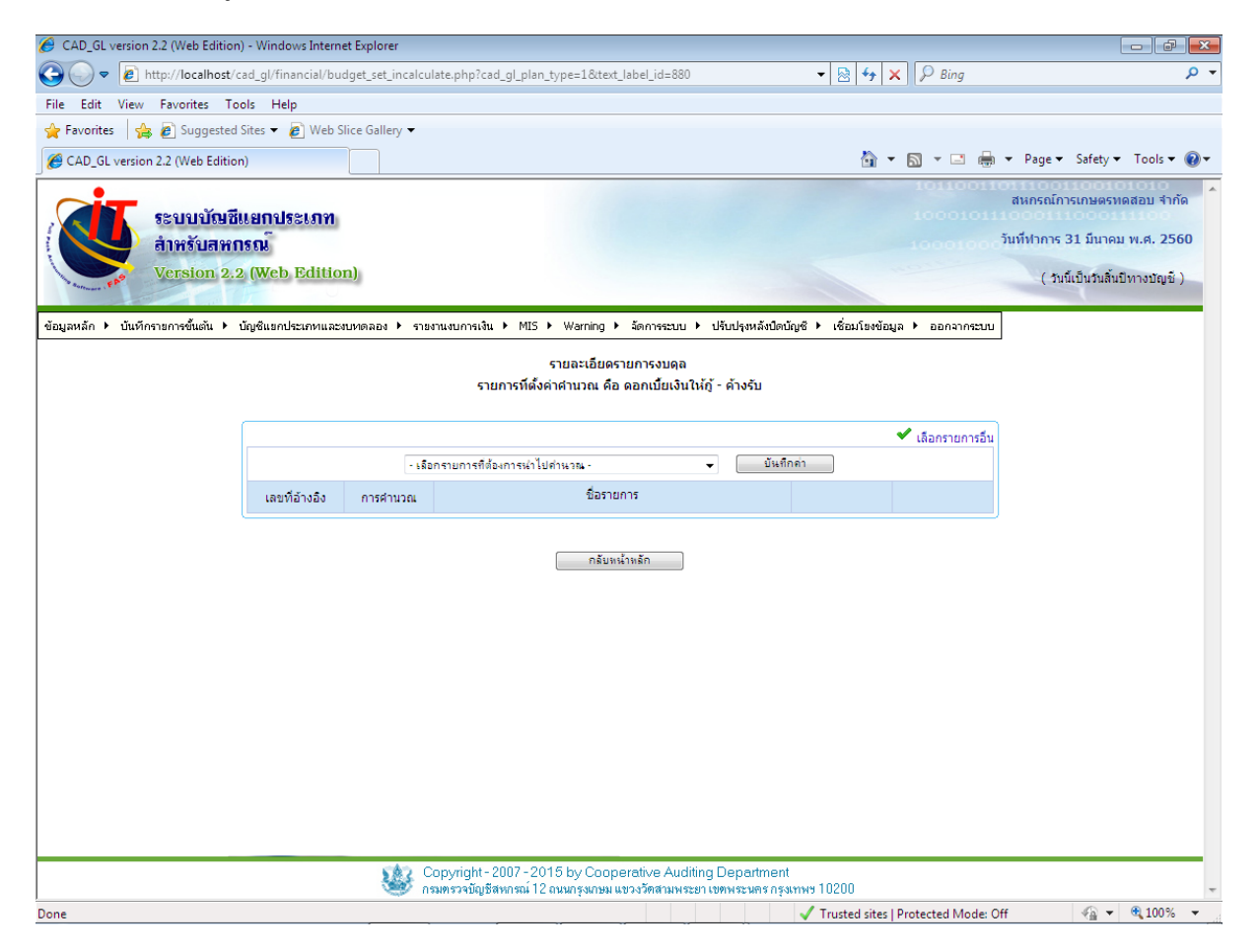

รูปภาพประกอบที่ ๑๓

15 ทางเลือกที่ 1 เลือกรายการที่ต้องการน าไปค านวณ คลิก จะปรากฏ รายการที่ ต้องการคำนวณ ตามรูปภาพประกอบที่ ๑๔

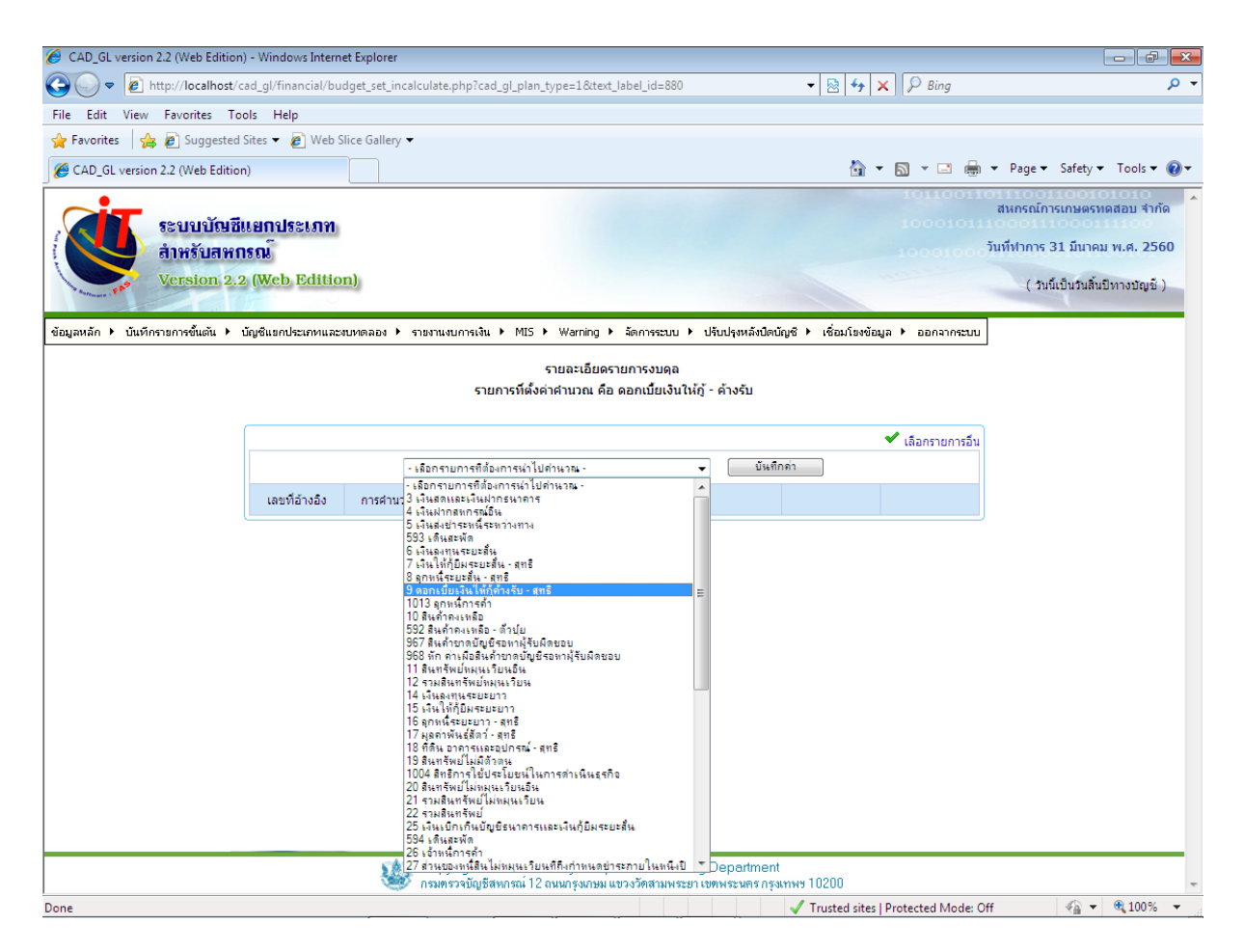

รูปภาพประกอบที่ ๑๔

ี ๑๖. เมื่อทำการเลือกรายการที่ต้องการตั้งค่าการคำนวณตามที่ต้องการเรียบร้อยแล้ว คลิกปุ่ม <sup>บันก</sup>็กก่าน ปรากฏหน้าจอตามรูปภาพประกอบที่ ๑๕ "ทำการบันทึกรายการเรียบร้อยแล้ว" คลิกปุ่ม OK

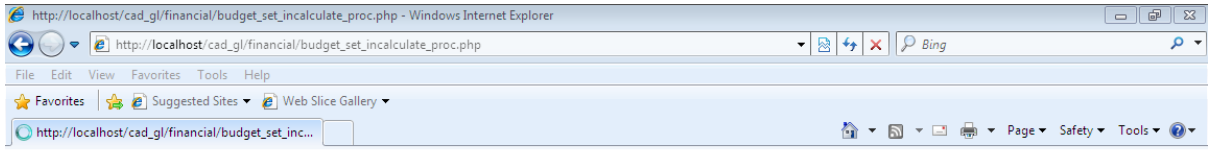

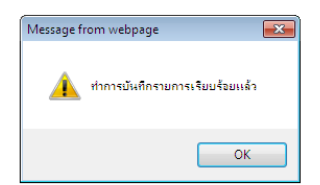

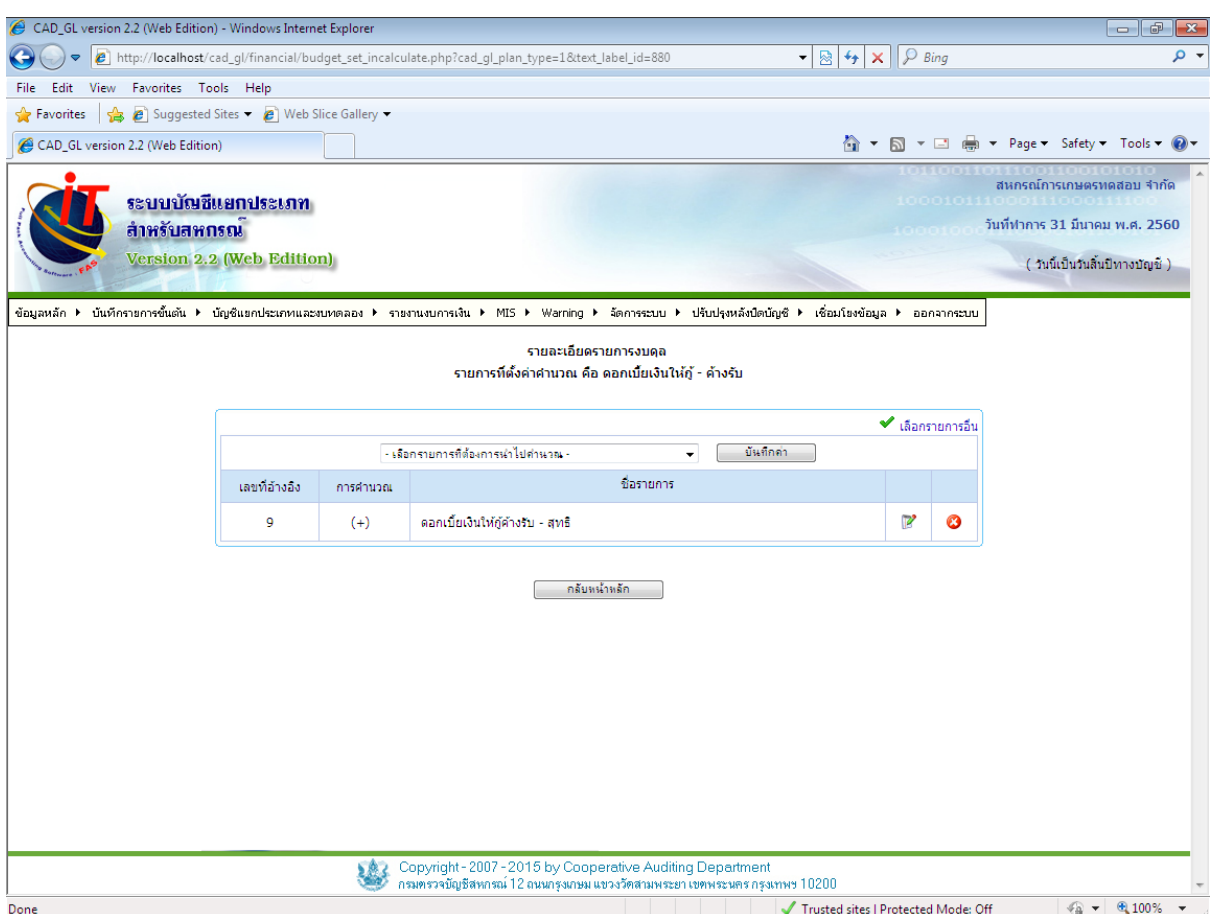

ด๗. เมื่อบันทึกรายการเรียบร้อย ปรากฏหน้าจอรายการที่ตั้งค่าคำนวณ ตามรูปภาพประกอบที่ ๑๖

รูปภาพประกอบที่ ๑๖

ด๘. ทางเลือกที่ ๒ เลือกจากรายการอื่น คลิกปุ่ม <mark>৺ เลือกรายการอื่น</mark> ปรากฏหน้าจอเพิ่มรายละเอียด ของรายการ ตามรูปภาพประกอบที่ ๑๗

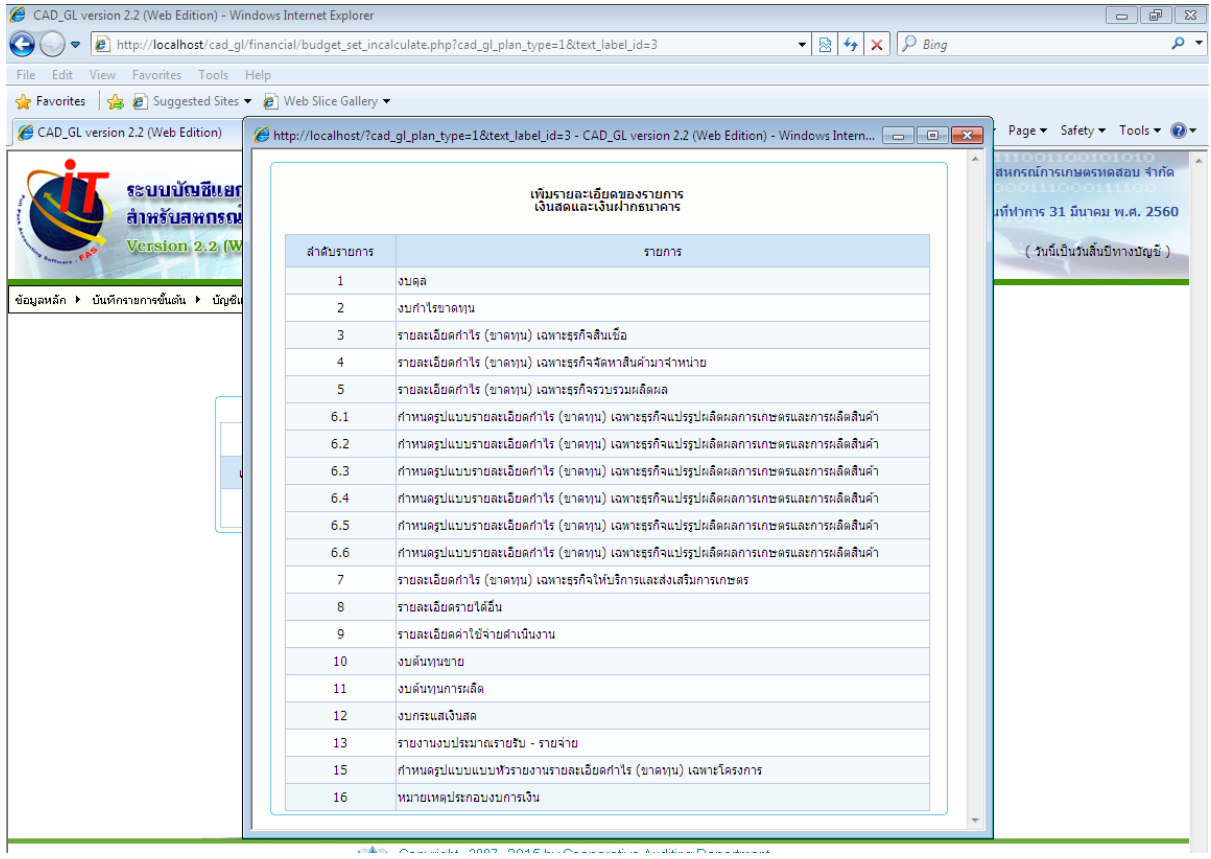

# ด๙. จากนั้นคลิกเลือกรายละเอียดรายการที่ต้องการเพิ่มรายการ ตามรูปภาพประกอบที่ ด๘

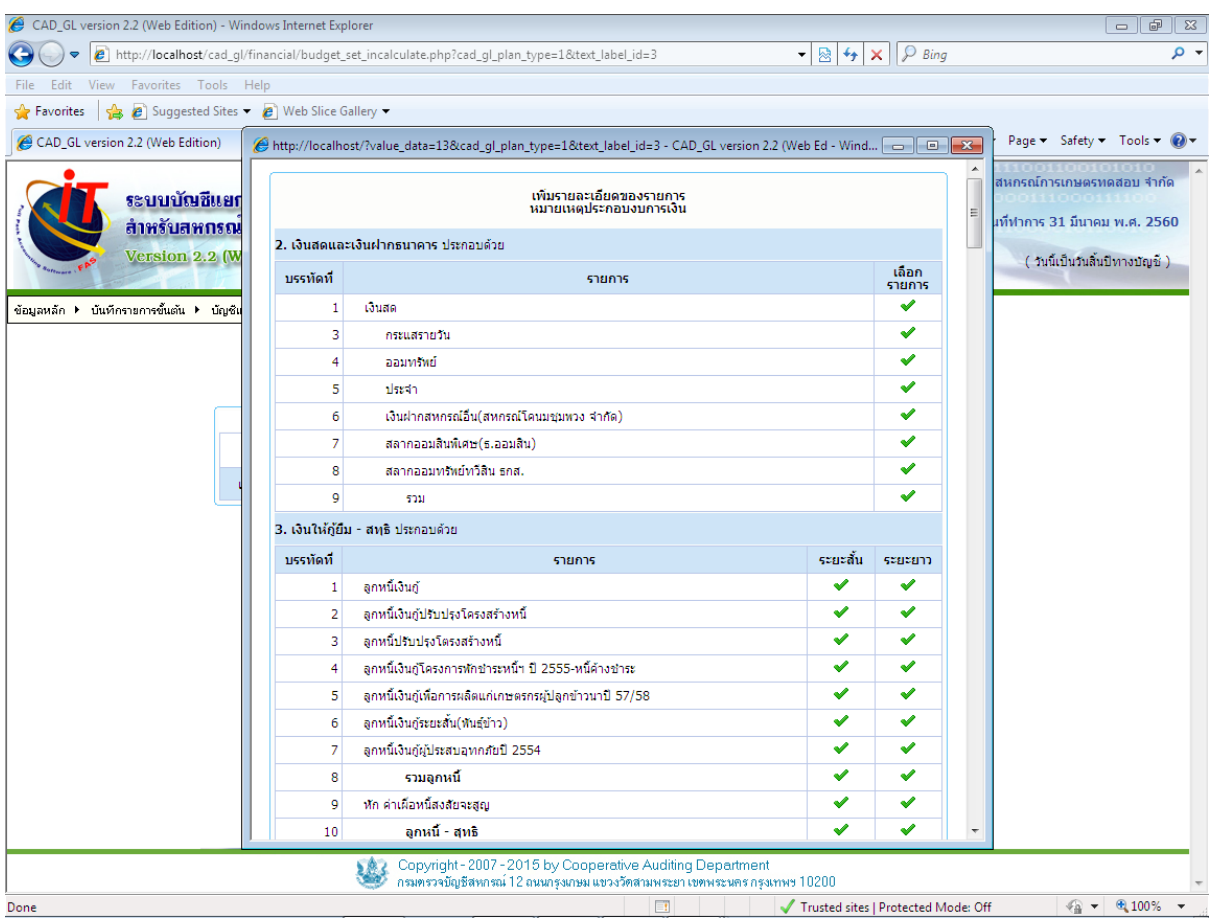

20. เมื่อเลือกแล้วจะปรากฏหน้าจอ "ท าการบันทึกรายการเรียบร้อยแล้ว" ตามรูปภาพประกอบที่ 19 คลิกปุ่ม OK

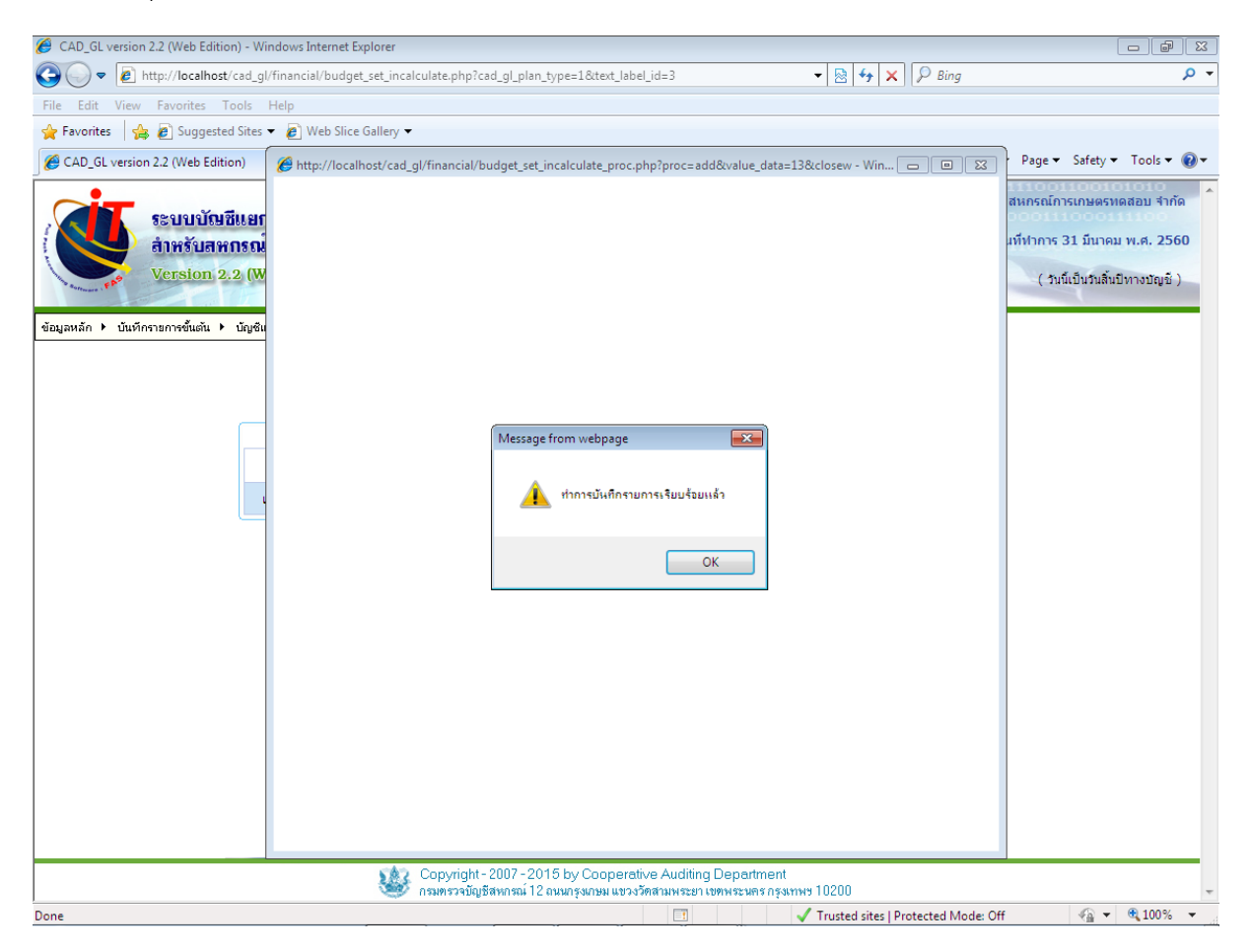

รูปภาพประกอบที่ ๑๙

1.<br>1996. รายการที่เลือกจะปรากฏที่หน้าจอรายการที่ตั้งค่าคำนวณ ตามรูปภาพประกอบที่ ๒๐ คลิก เลือกปุ่ม ก<sup>ลับหน้าหลัก เพื่อกลับไปสู่หน้าจอกำหนดรูปแบบงบการเงินโดยผู้ใช้งาน</sup>

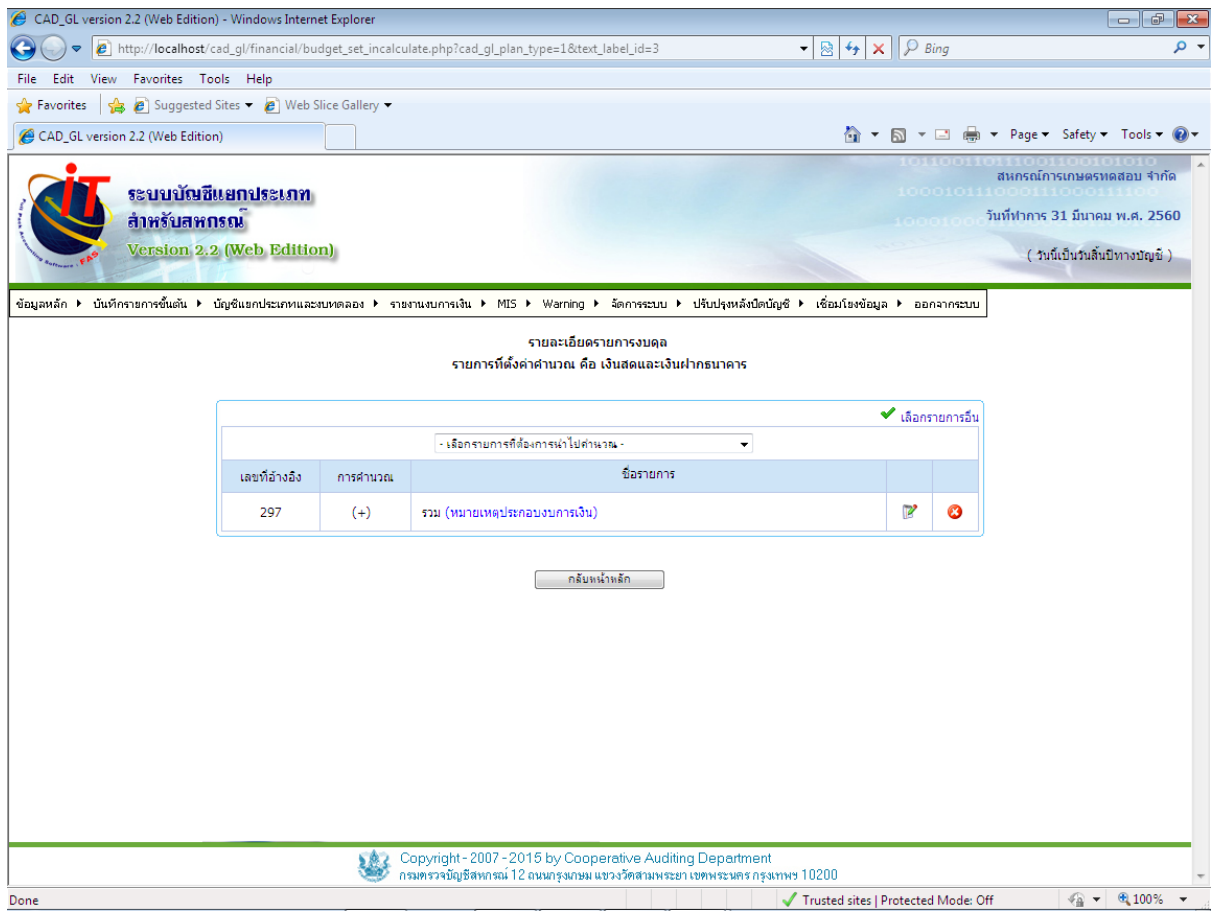

รูปภาพประกอบที่ ๒๐

ี ๒๒. เมื่อคลิกปุ่ม <sup>อีล</sup> | ปุ่มบันทึกสินค้าคงเหลือ ปรากฏหน้าจอผังบัญชีตามรูปภาพประกอบที่ ๒๑ คลิกเลือก  $\boxdot$  เพื่อให้เลือกรายการที่ต้องการกำหนดค่าคำนวณของสินค้าคงเหลือ

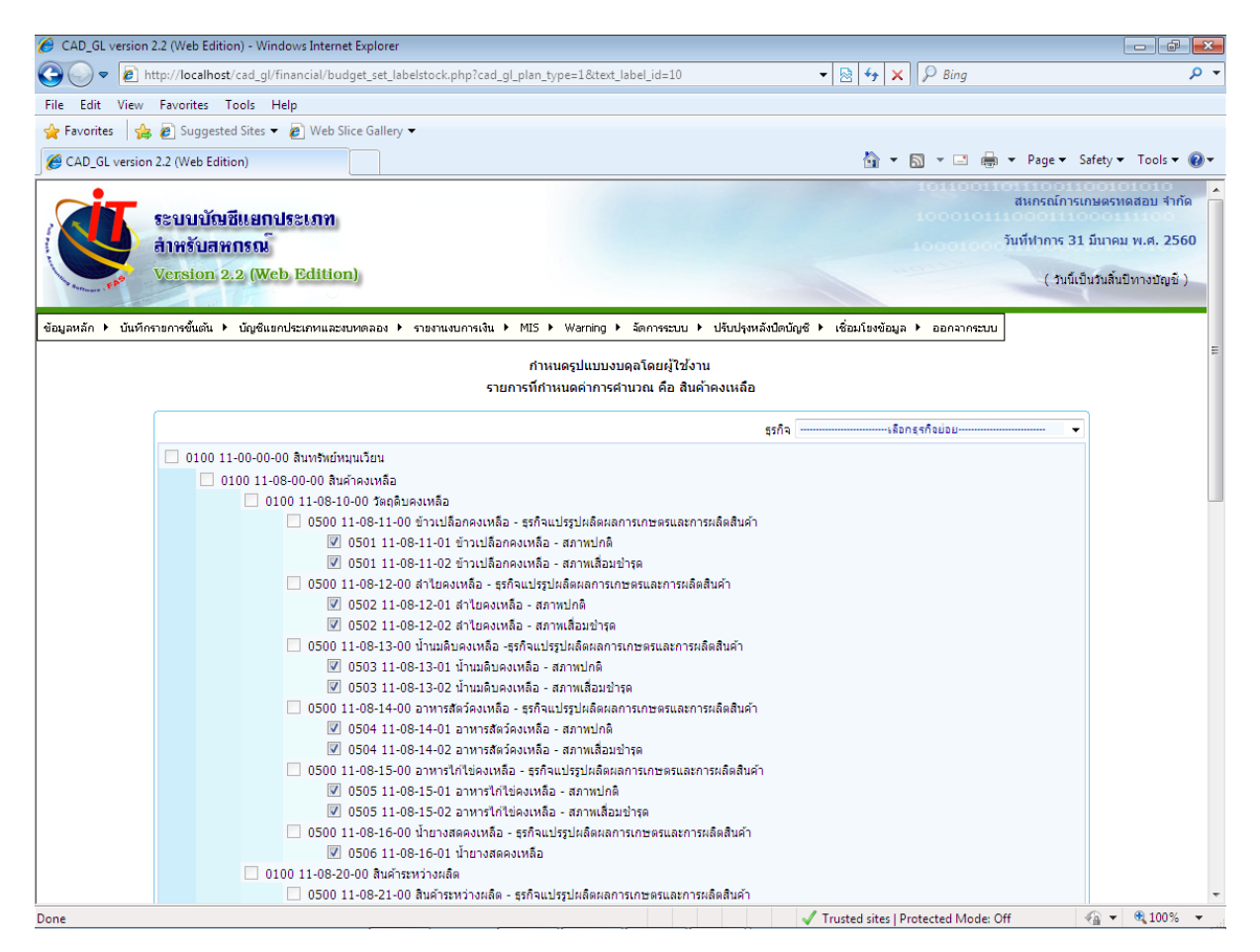

ี ๒๓. เมื่อเลือกรายการที่กำหนดค่าการคำนวณเรียบร้อยแล้ว คลิกปุ่ม <mark>ปรั้<sup>นถึก</sup> ปรากฏหน้าจอ</mark> ตามรูปภาพประกอบที่ ๒๒ "ทำการบันทึกข้อมูลผังบัญชีเรียบร้อยแล้ว" คลิกปุ่ม OK

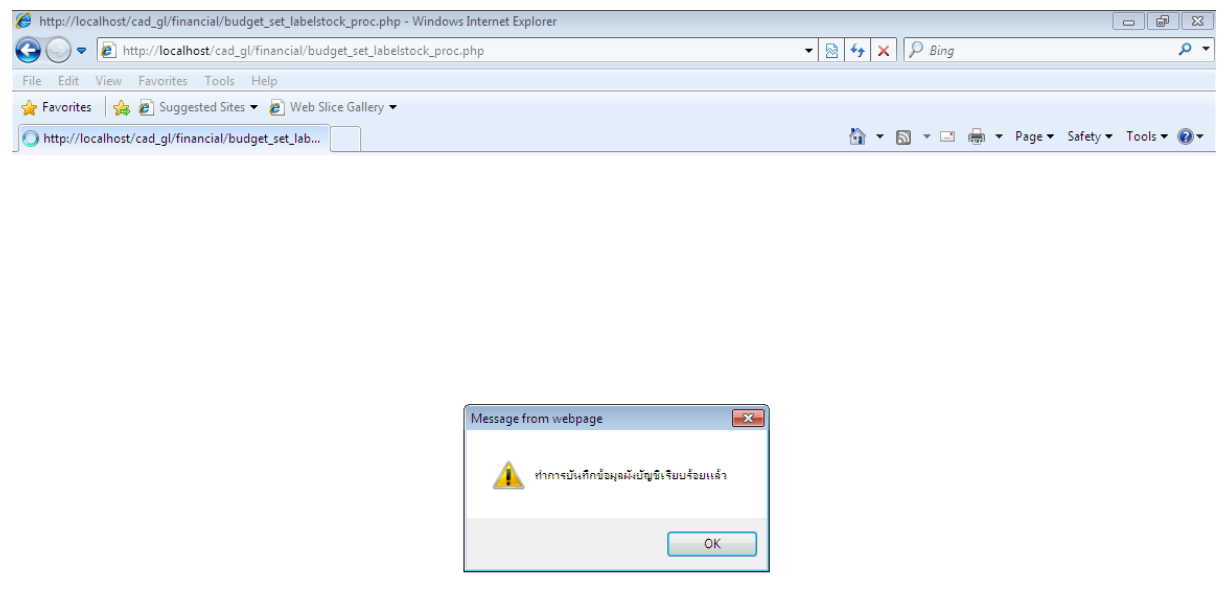

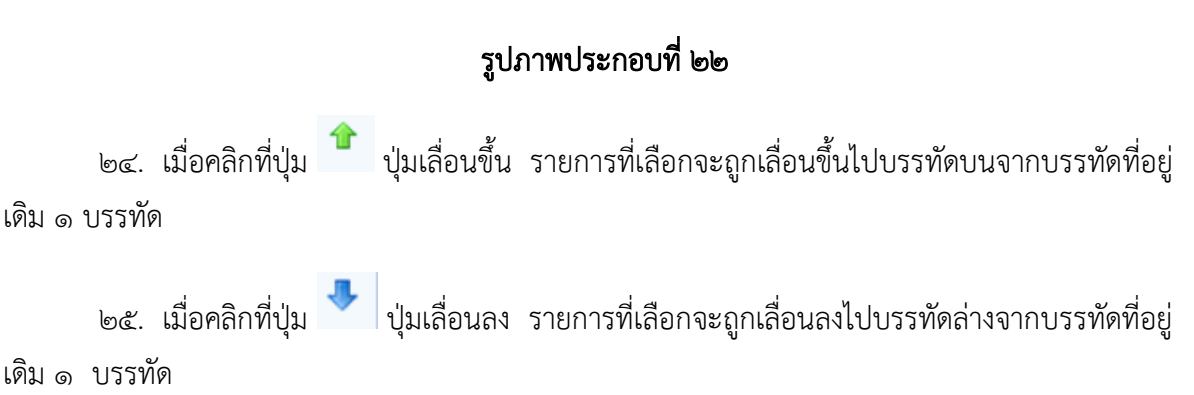

Waiting for http://localhost/cad\_gl/financial/budget\_set\_labelstock\_proc.php...

**V** Trusted sites | Protected Mode: Off  $\sqrt{\frac{2}{M}}$  ▼ | <u>® 100%</u> ▼ <sub>| .:</sub>

๒๖. เมื่อคลิกปุ่ม <u>ซึ่ง</u> ปุ่มย้ายไปบรรทัดที่ ปรากฏหน้าจอสำหรับบันทึกตัวเลขที่ต้องการให้รายงาน ไปอยู่บรรทัดนั้น (ในที่นี้ต้องการให้รายการเงินฝากธนาคาร ซึ่งอยู่บรรทัดที่ 62 ย้ายไปยังบรรทัดที่ 1) ตาม รูปภาพประกอบที่ ๒๓

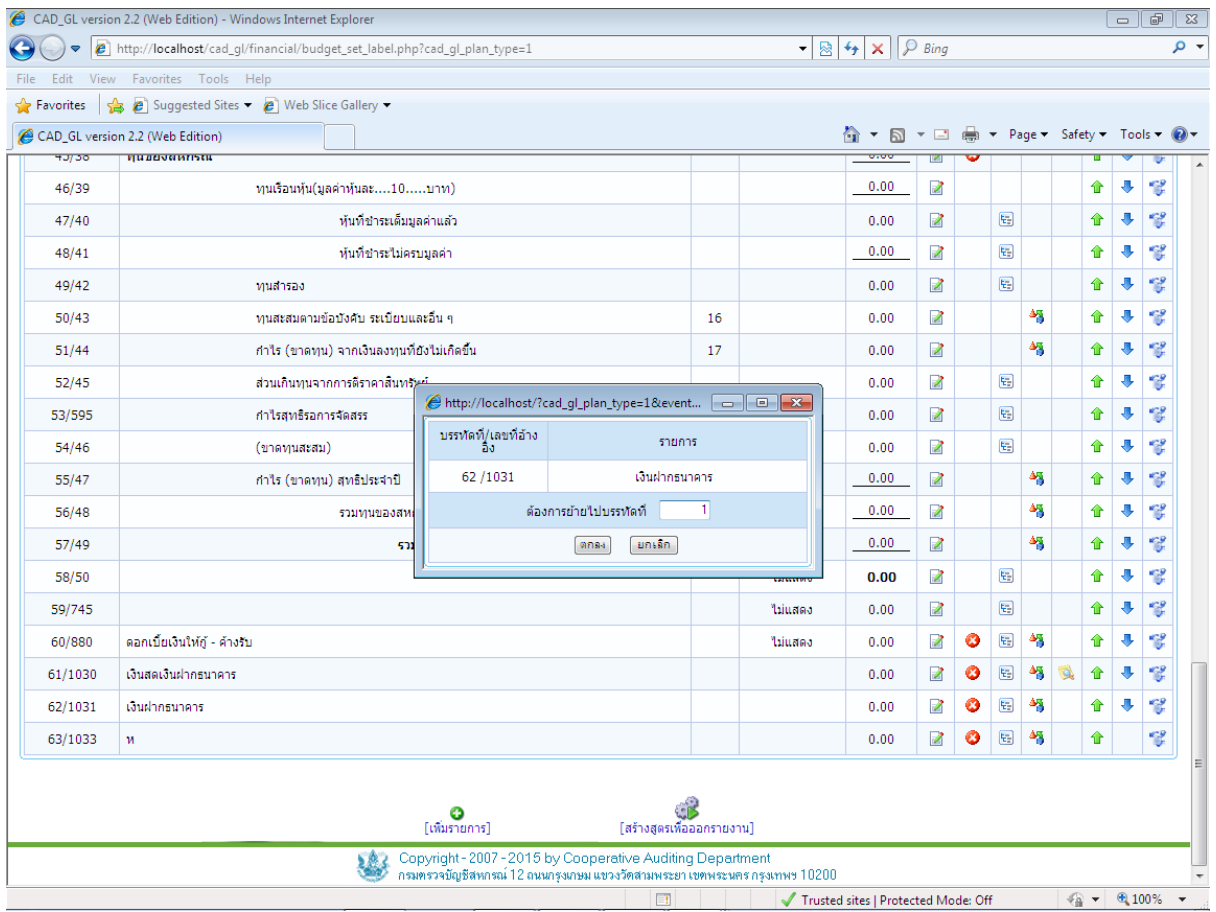

ี ๒๗. คลิกเลือก <mark>โดกลง</mark> ปุ่มรายการเงินฝากธนาคาร จะถูกย้ายไปไว้บรรทัดที่ ๑ ตามรูปภาพ ประกอบที่ ๒๔

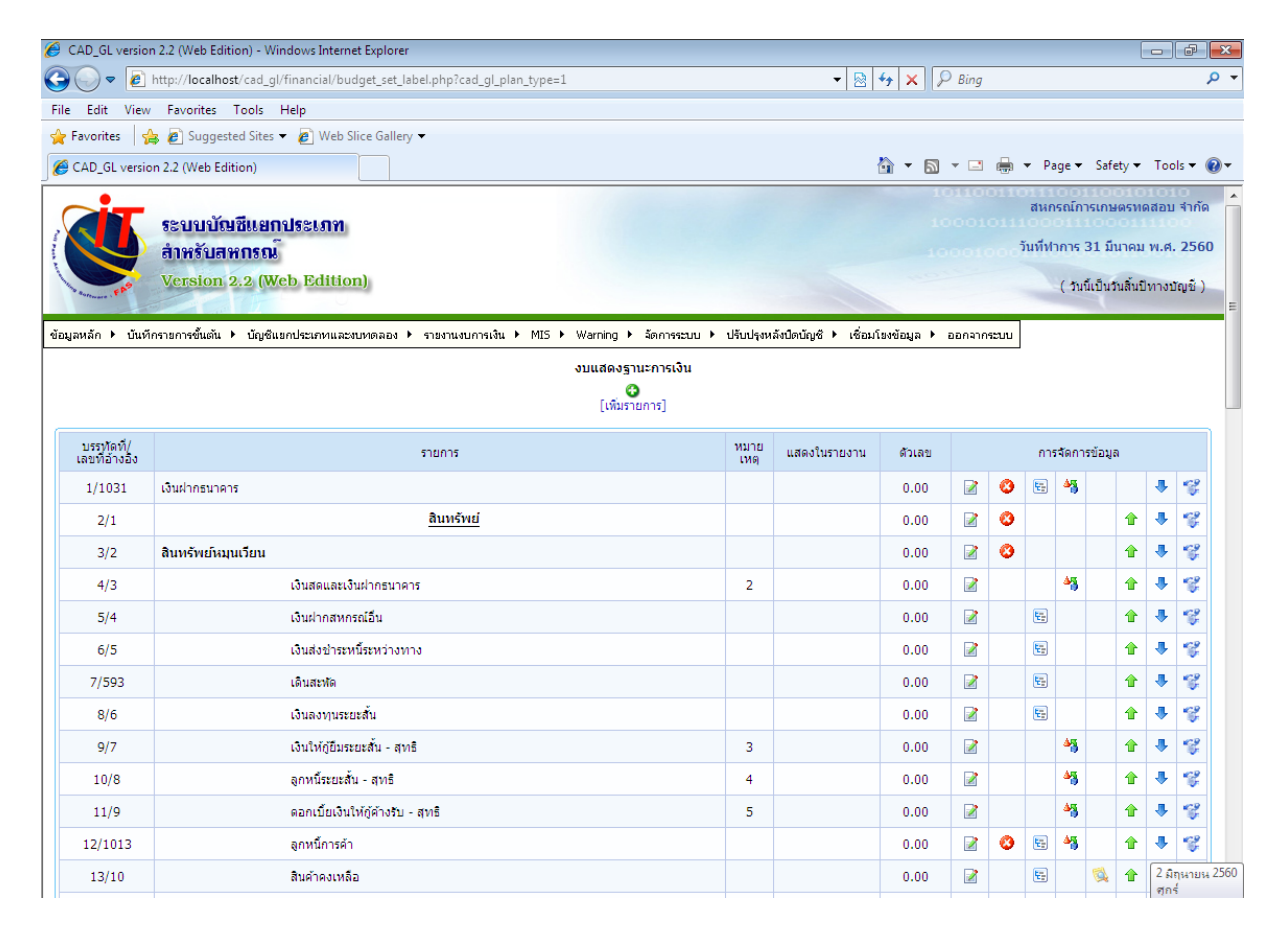

๒๘. วิธีกำหนด 2 หมายเลขประกอบหมายเหตุประกอบงบการเงิน ให้คลิกปุ่ม <mark>⊠</mark> ปุ่มแก้ไข รายละเอียดรายการ จะปรากฏตามรูปภาพประกอบที่ ๒๕

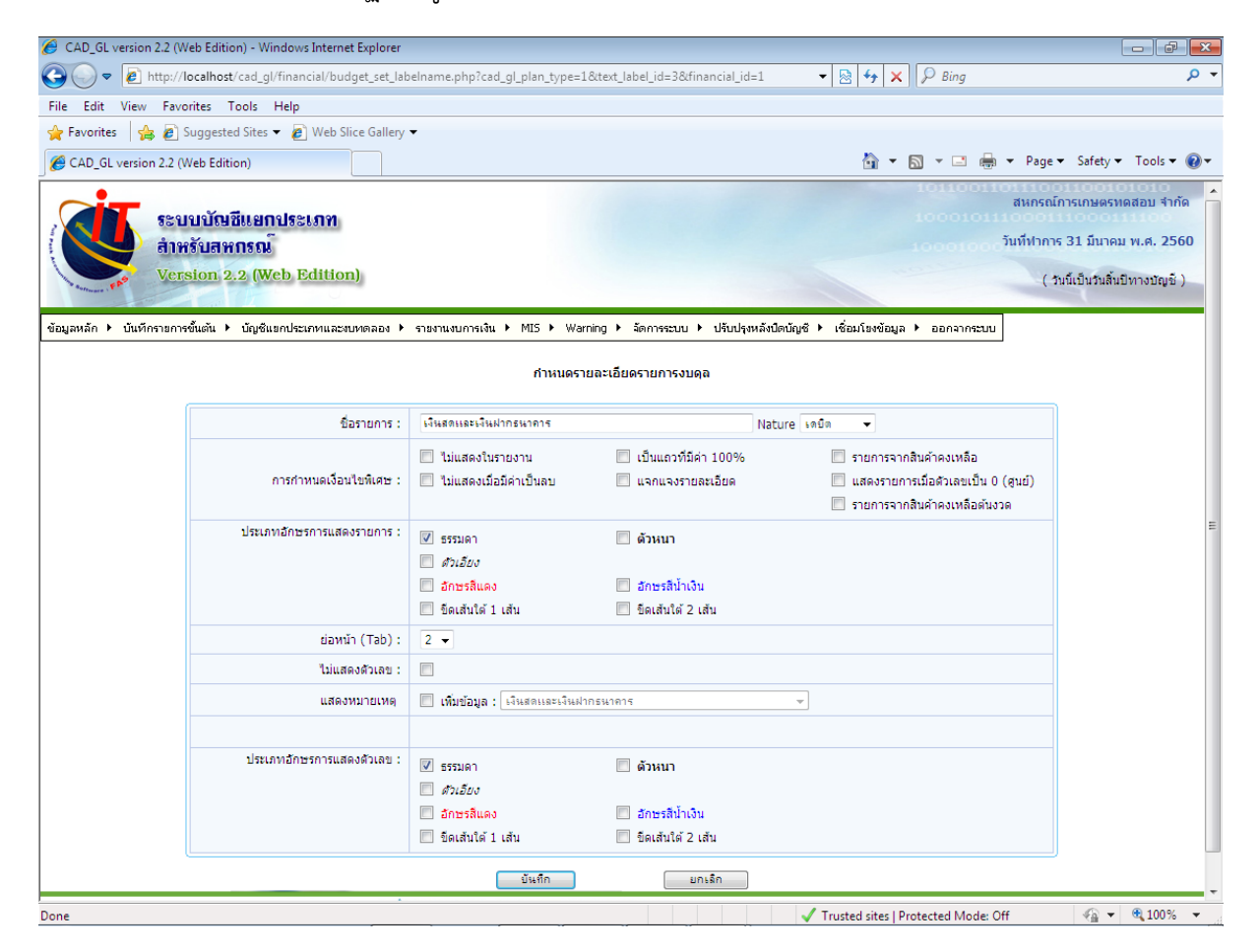

29. จากนั้นคลิก ช่องแสดงหมายเหตุ เลือกรายการที่ต้องการให้แสดงในหมายเหตุ  $\overline{\phantom{a}}$ ตามรูปภาพประกอบที่ ๒๖

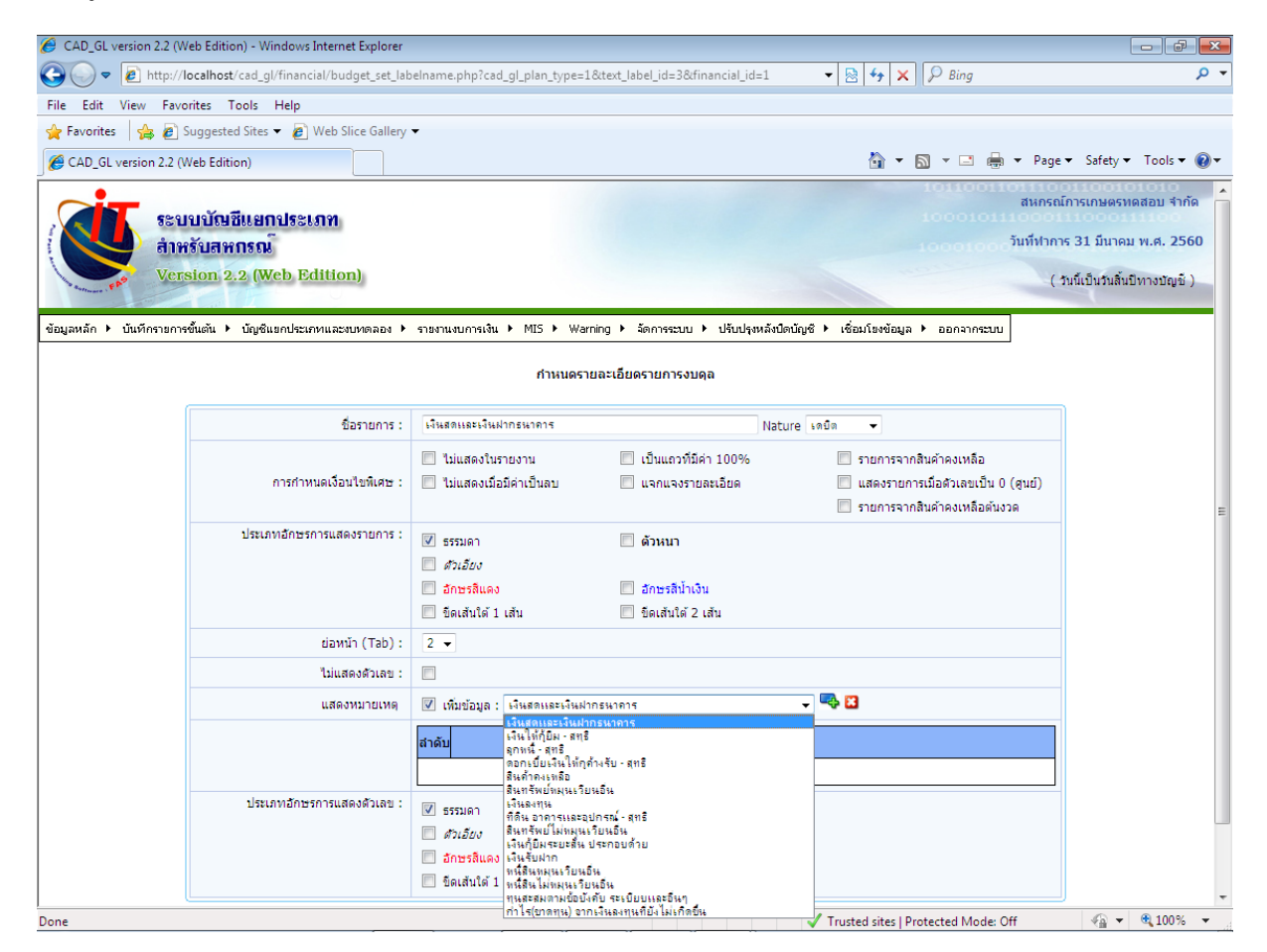

.<br>๑๐. เลือก <mark>- น</mark>ำ เพื่อเพิ่มรายการหมายเหตุประกอบงบการเงินให้แสดงในงบแสดงฐานะการเงิน

ตามรูปภาพประกอบที่ หรือหากเลือกรายการผิด ให้คลิก <mark>\*\*</mark> เพื่อลบรายการที่เลือกออก<br>2 Sep suversion 22 (Web Edition) - Windows Internet Explorer

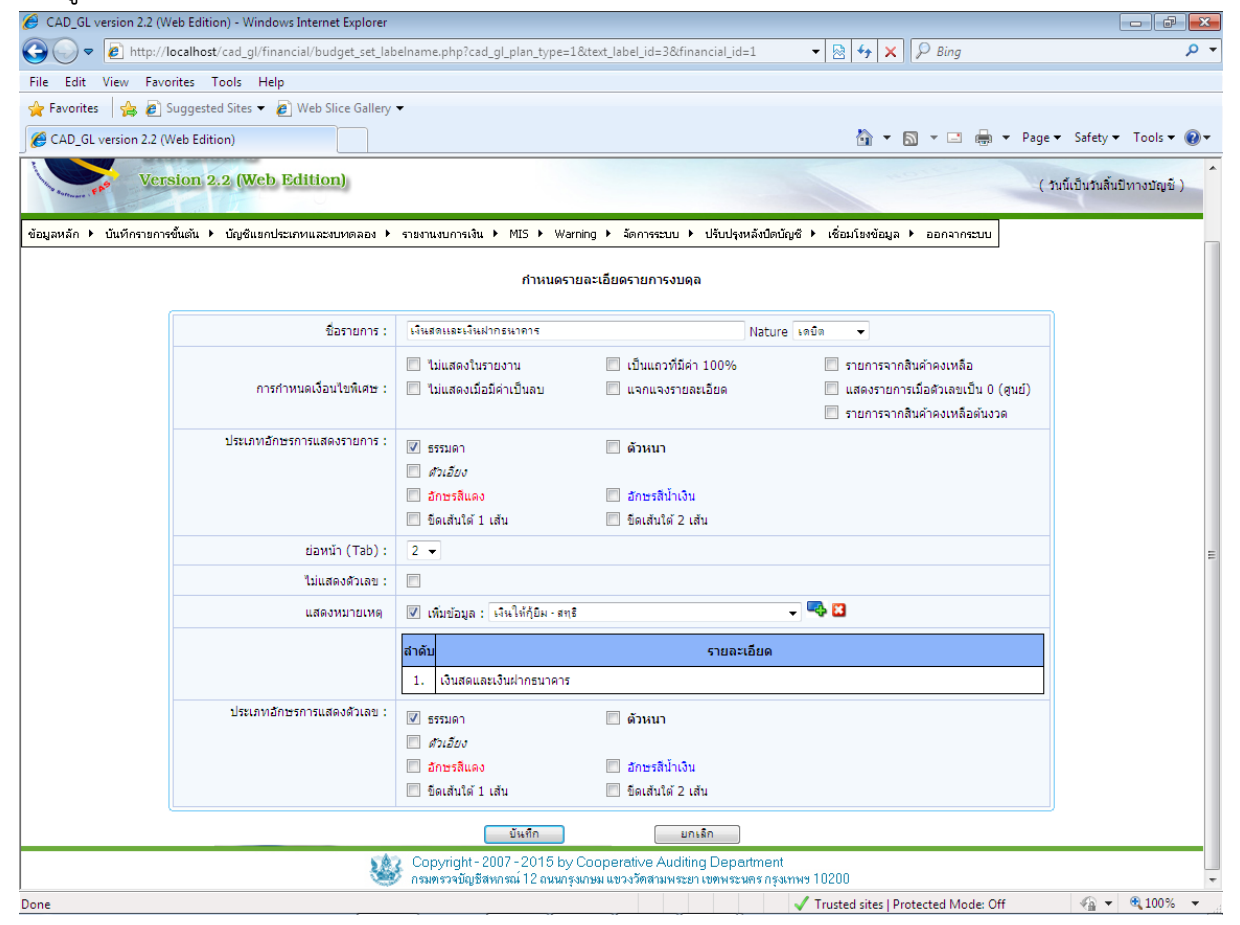

ี ๓๑. เมื่อเลือกรายการที่หมายเหตุประกอบงบการเงินเรียบร้อยแล้ว คลิกปุ่ม <mark>ปรันกิก ป</mark>รากฏ หน้าจอตามรูปภาพประกอบที่ ๒๘ "ทำการแก้ไขรายการเรียบร้อยแล้ว" คลิกปุ่ม OK

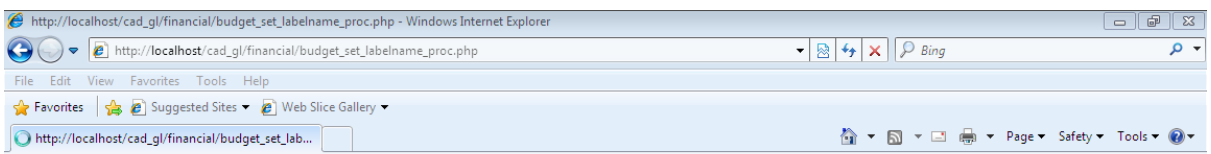

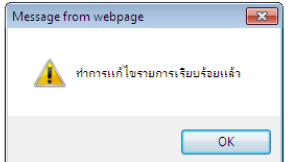

#### รูปภาพประกอบที่ ๒๘

๓๒. การกำหนดรูปแบบงบการเงิน ดังต่อไปนี้ขั้นตอนการใช้งานเหมือนกับรูปแบบงบแสดงฐานะ

การเงิน

- งบกำไรขาดทุน
- รายละเอียดก าไร (ขาดทุน) เฉพาะธุรกิจสินเชื่อ
- รายละเอียดกำไร (ขาดทุน) เฉพาะธุรกิจจัดหาสินค้ามาจำหน่าย
- รายละเอียดก าไร (ขาดทุน) เฉพาะธุรกิจรวบรวมผลิตผล
- รายละเอียดก าไร (ขาดทุน) เฉพาะธุรกิจสินเชื่อ
- รายละเอียดก าไร (ขาดทุน) เฉพาะธุรกิจแปรรูปผลิตผลการเกษตรและการผลิตสินค้า
- รายละเอียดก าไร (ขาดทุน) เฉพาะธุรกิจให้บริการและส่งเสริมการเกษตร
- รายละเอียดก าไร (ขาดทุน) เฉพาะโครงการ
- รายละเอียดรายได้อื่น
- รายละเอียดค่าใช้จ่ายดำเนินงาน
- งบต้นทุนขาย/บริการ
- งบต้นทุนการผลิต

#### 33. รายงานหมายเหตุประกอบงบการเงิน

เมนูข้อมูลหลัก / ข้อมูลค่าคงที่ / กำหนดรูปแบบงบการเงินโดยผู้ใช้งาน / รายงานหมายเหตุ ประกอบงบการเงิน

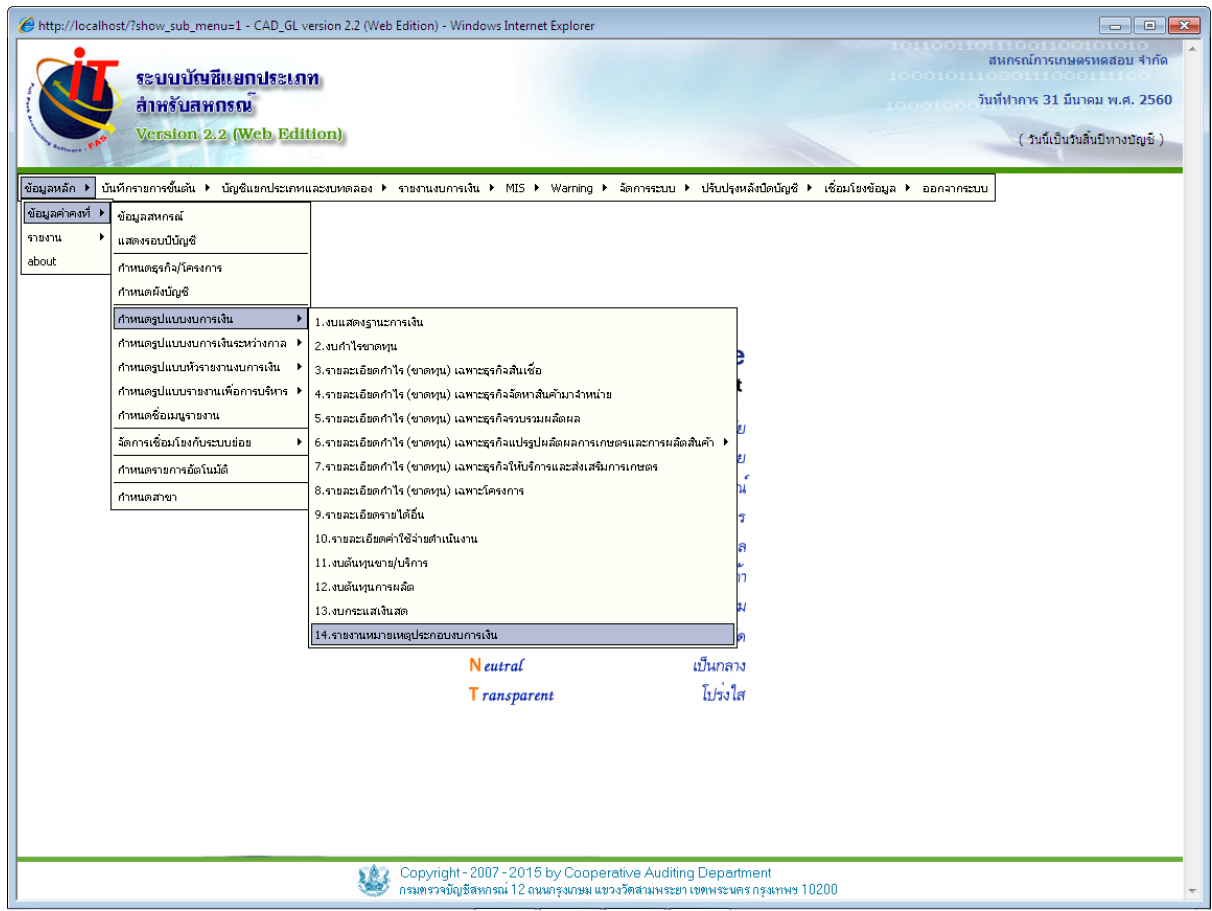

รูปภาพประกอบที่ ๒๙

# ด๔. คลิกปุ่ม <mark>จึงเพิ่มหัวข้อ 'เมื่</mark>อต้องการเพิ่มหัวข้อใหม่ ตามรูปภาพประกอบที่ ๓๐

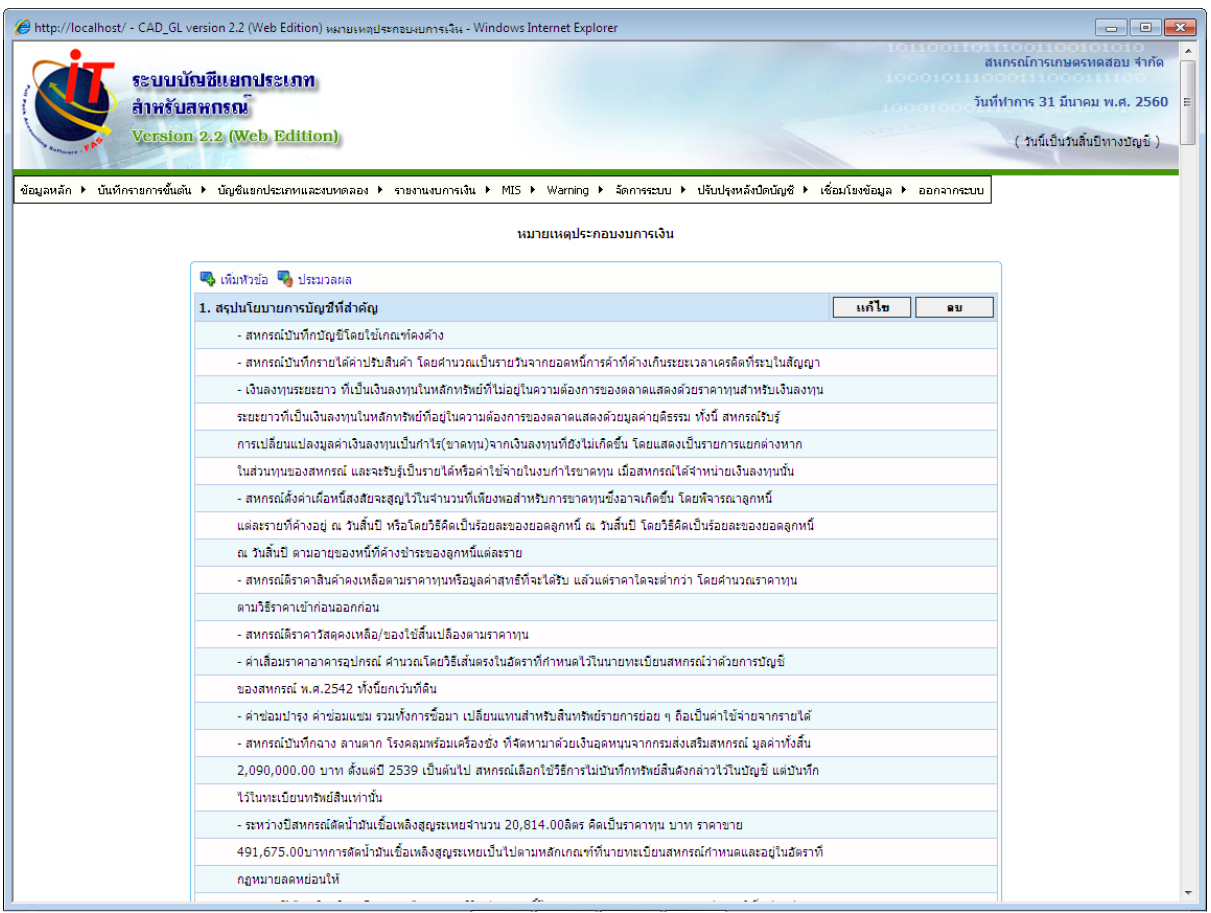

.<br>45. ปรากฏหน้าจอ ตามรูปภาพประกอบที่ ๓๑

รหัสอ้างอิงหัวข้อ หมายถึง ล าดับที่จะให้แสดง ชื่อหัวข้อ หมายถึง ชื่อหัวข้อที่ต้องการให้แสดง

ลักษณะการแสดงข้อมูล หมายถึง การกำหนดลักษณะการแสดงรายงาน

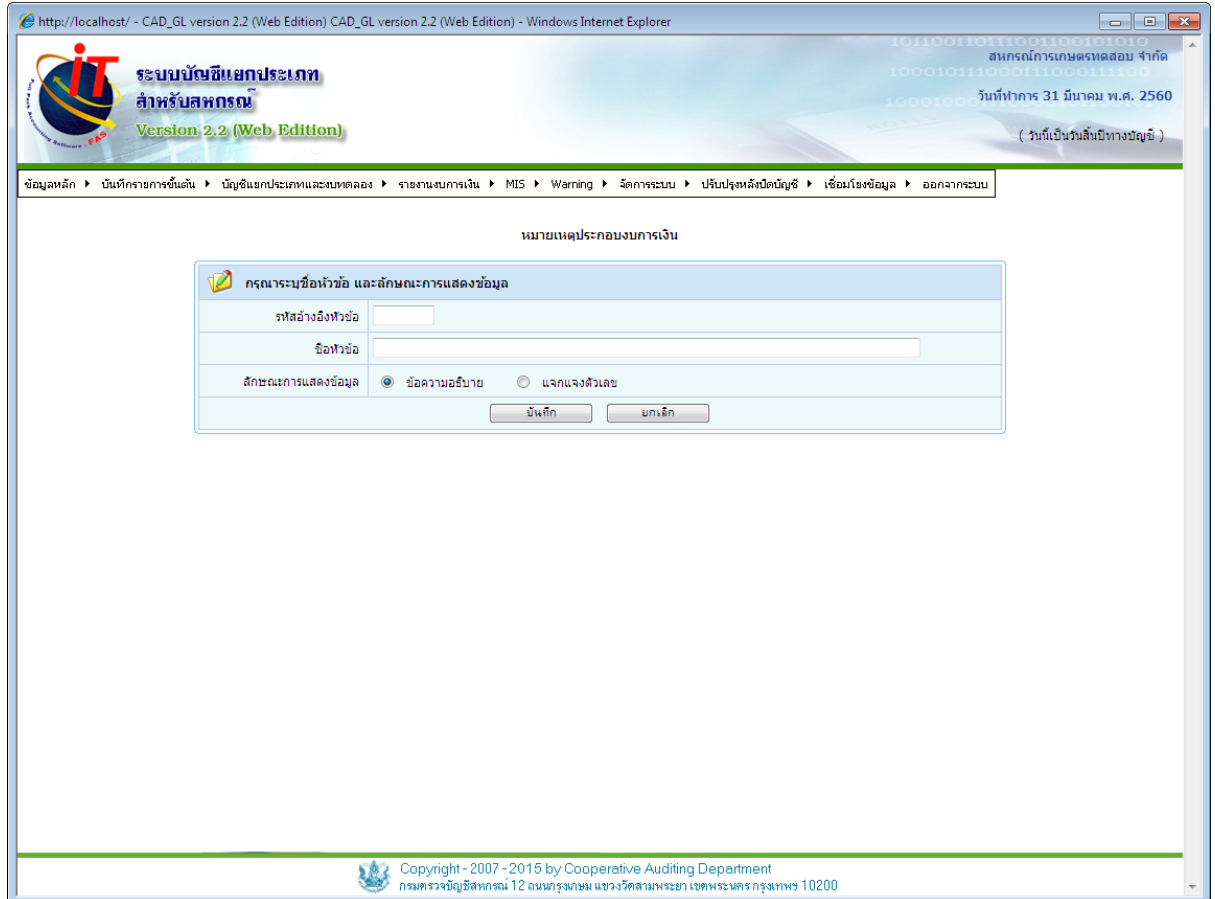

รูปภาพประกอบที่ <sub>ตด</sub>

# ๓๕.๑ ลักษณะการแสดงข้อมูล แบบข้อมูลอธิบายจะเป็นลักษณะตามรูปภาพประกอบที่ ๓๒

#### หมายเหตุประกอบงบการเงิน

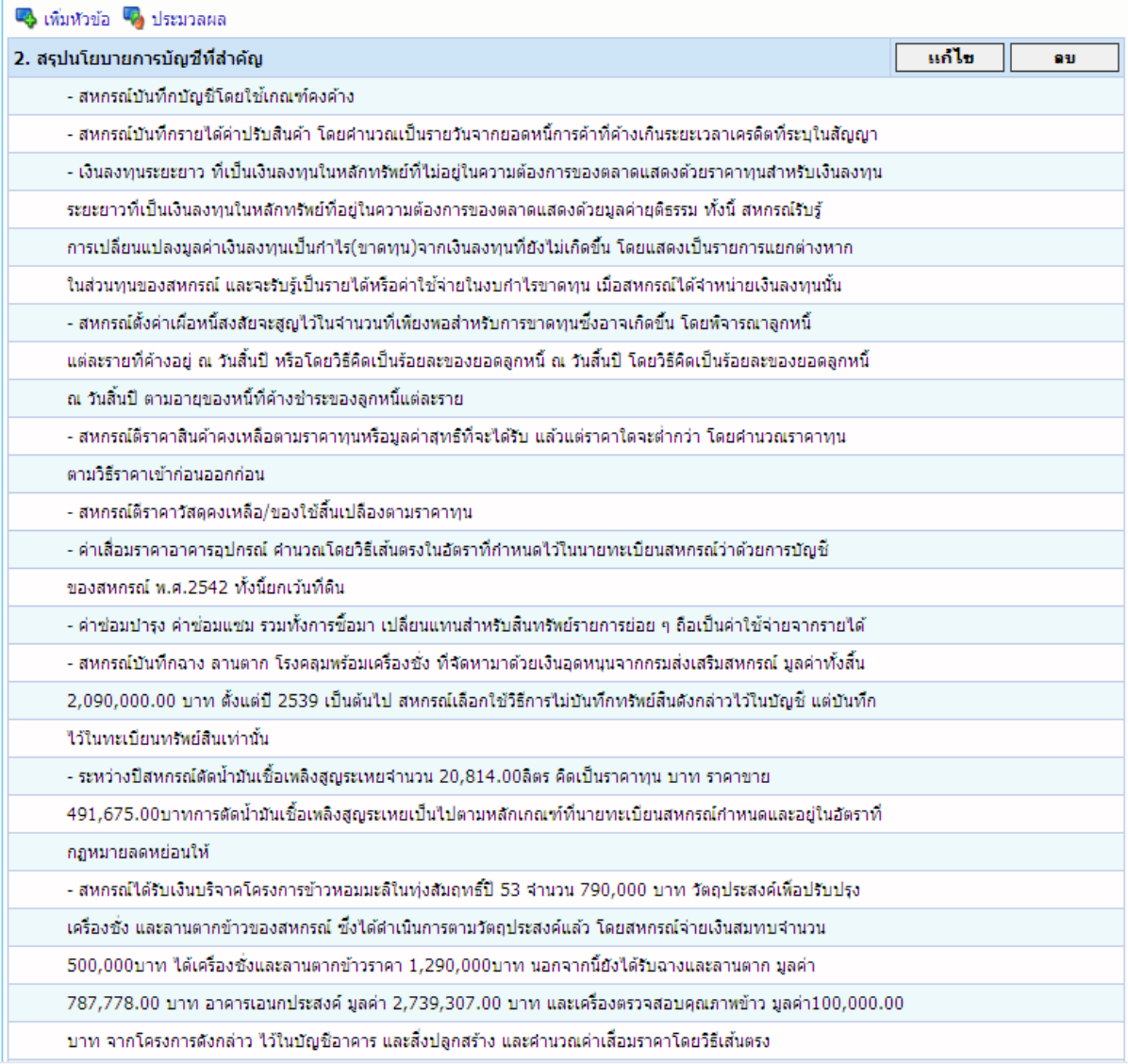

# รูปภาพประกอบที่ <sub>๓๒</sub>

ด๕.๒ ลักษณะการแสดงข้อมูล แบบแจกแจงตัวเลข แบ่งเป็น ๒ แบบ แบบที่ ๑ แสดง ๒ คอลัมน์ จะเป็นลักษณะตามรูปภาพประกอบที่ ๓๓

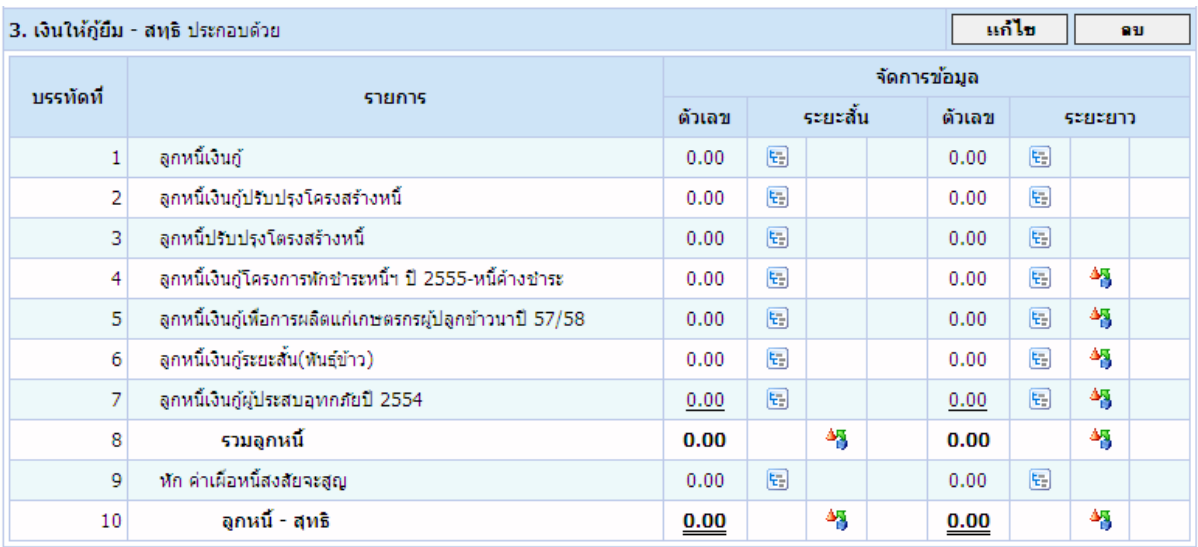

# รูปภาพประกอบที่ ๓๓

แบบที่ ๒ แสดงแถว ถึงกำหนดชำระ หรือราคาทุน ตามรูปภาพประกอบที่ ๓๔

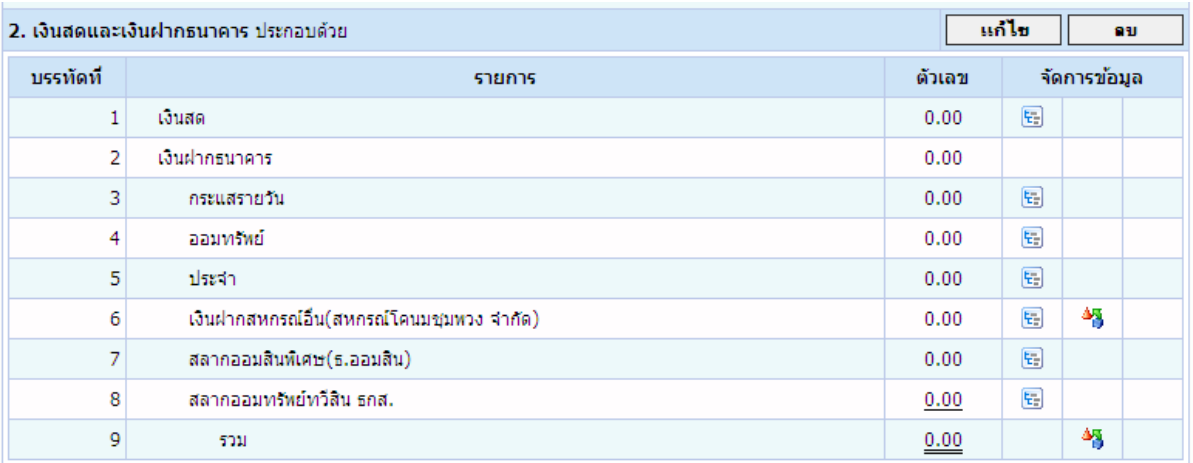

๓๖. วิธีการแก้ไข หมายเหตุประกอบงบการเงิน <u>โนก**้ไข** |</u>| ในหัวข้อที่ต้องการแก้ไขจะปรากฏ รูปภาพตามรูปภาพประกอบที่ ๓๕

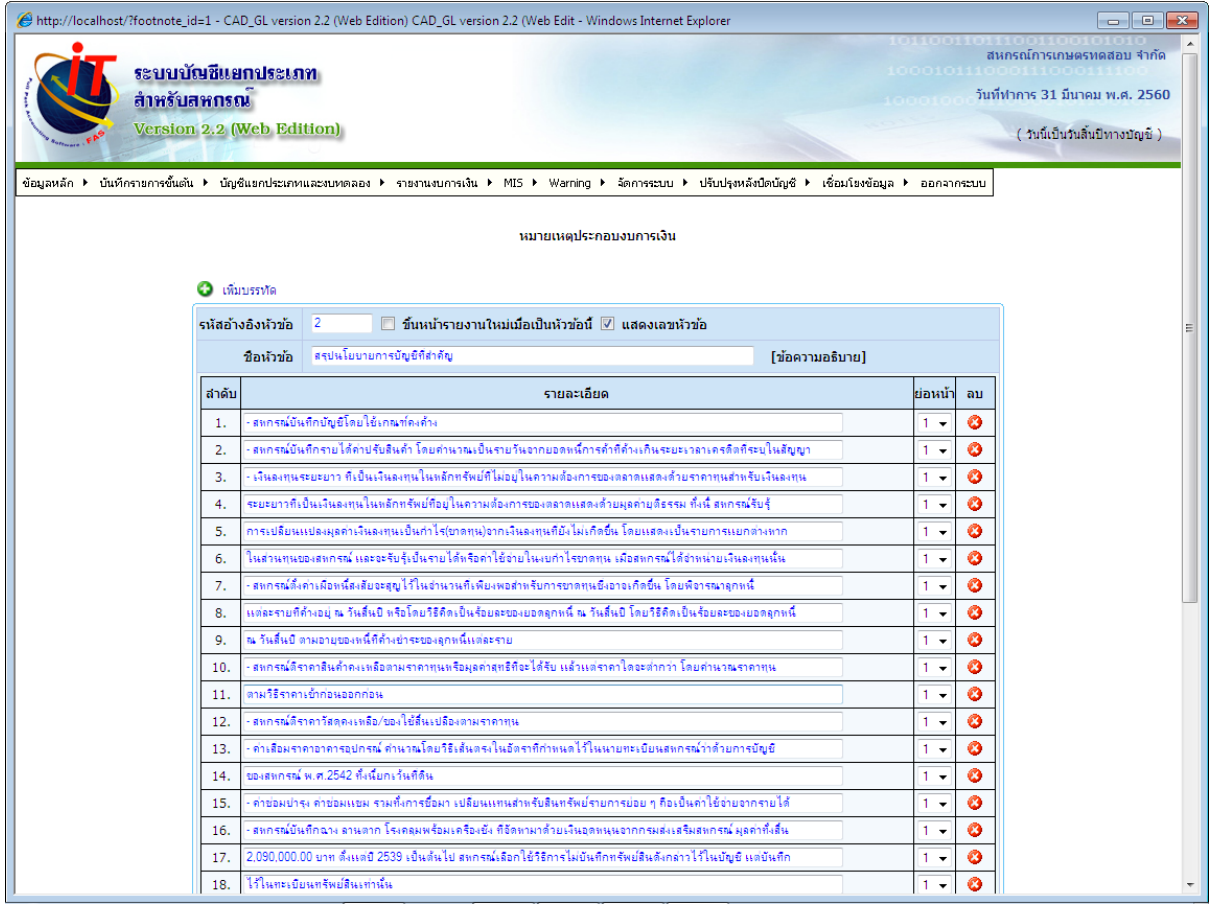

. <sub>๓๗.</sub> หากต้องการเพิ่มบรรทัดให้คลิกปุ่ม ���� เห็มบรรทัด จะปรากฏบรรทัดเพิ่มตามรูปภาพประกอบ

ที่ 36 จากนั้นพิมพ์ข้อความที่ต้องการเพิ่มตามต้องการ หากต้องการลบให้คลิกปุ่ม

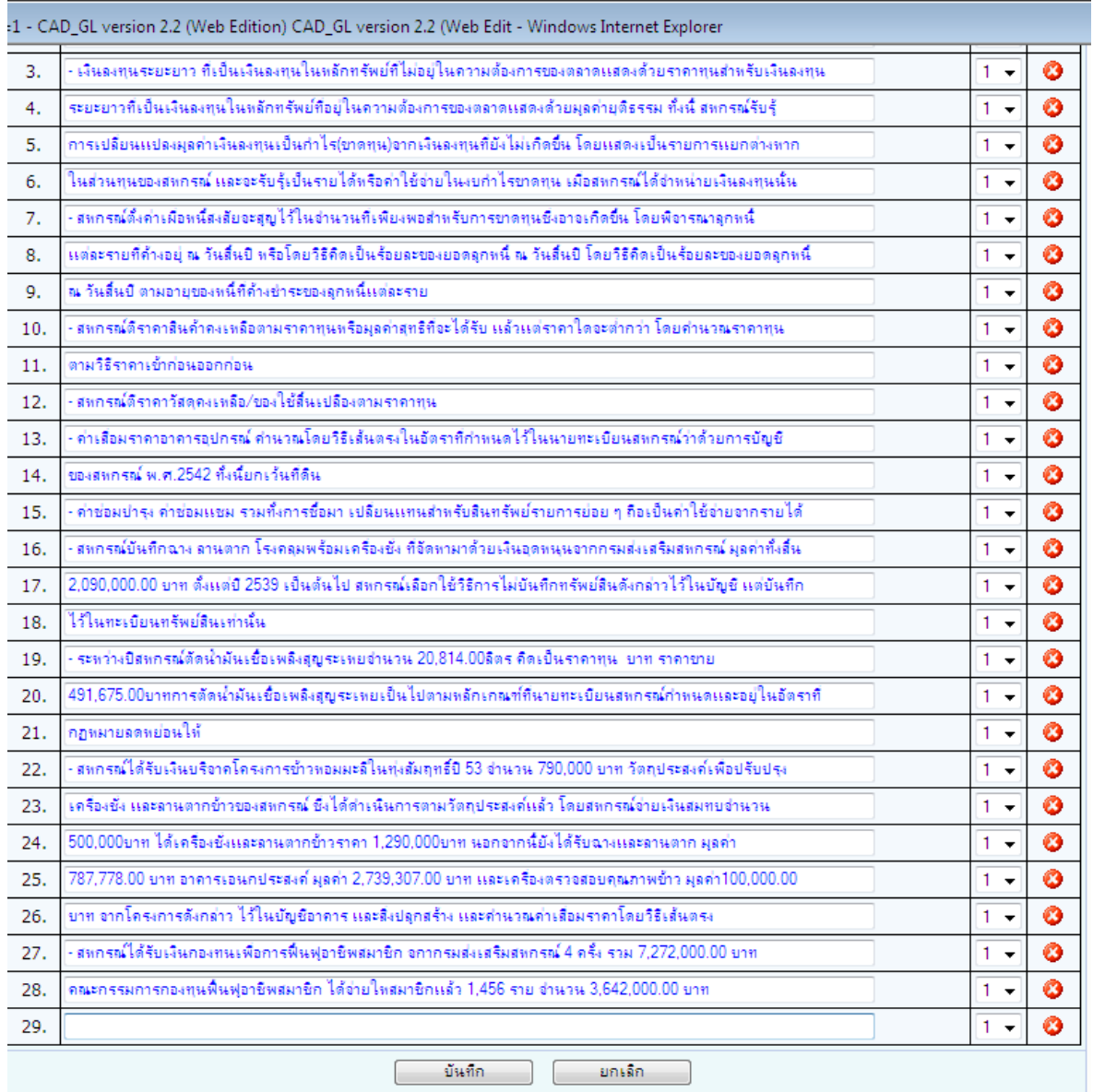

38. พิมพ์ข้อความที่ต้องการเพิ่มในบรรทัดที่เพิ่มขึ้นมาใหม่ เช่น "มติที่ประชุมคณะกรรมการ ได้มี มติให้สินค้าขาด จำนวน ๕๐๐ บาท เป็นค่าใช้จ่ายของสหกรณ์" ตามรูปภาพประกอบที่ ๓๗ จากนั้นคลิกปุ่ม ่ <sup>บันกึก</sup> และคลิกปุ่ม OK

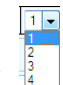

(  $\frac{1}{3}$  หมายถึง การกำหนดให้บรรทัดนี้ย่อหน้าเข้าไประดับไหน มีทั้งสิ้น ๔ ระดับ)

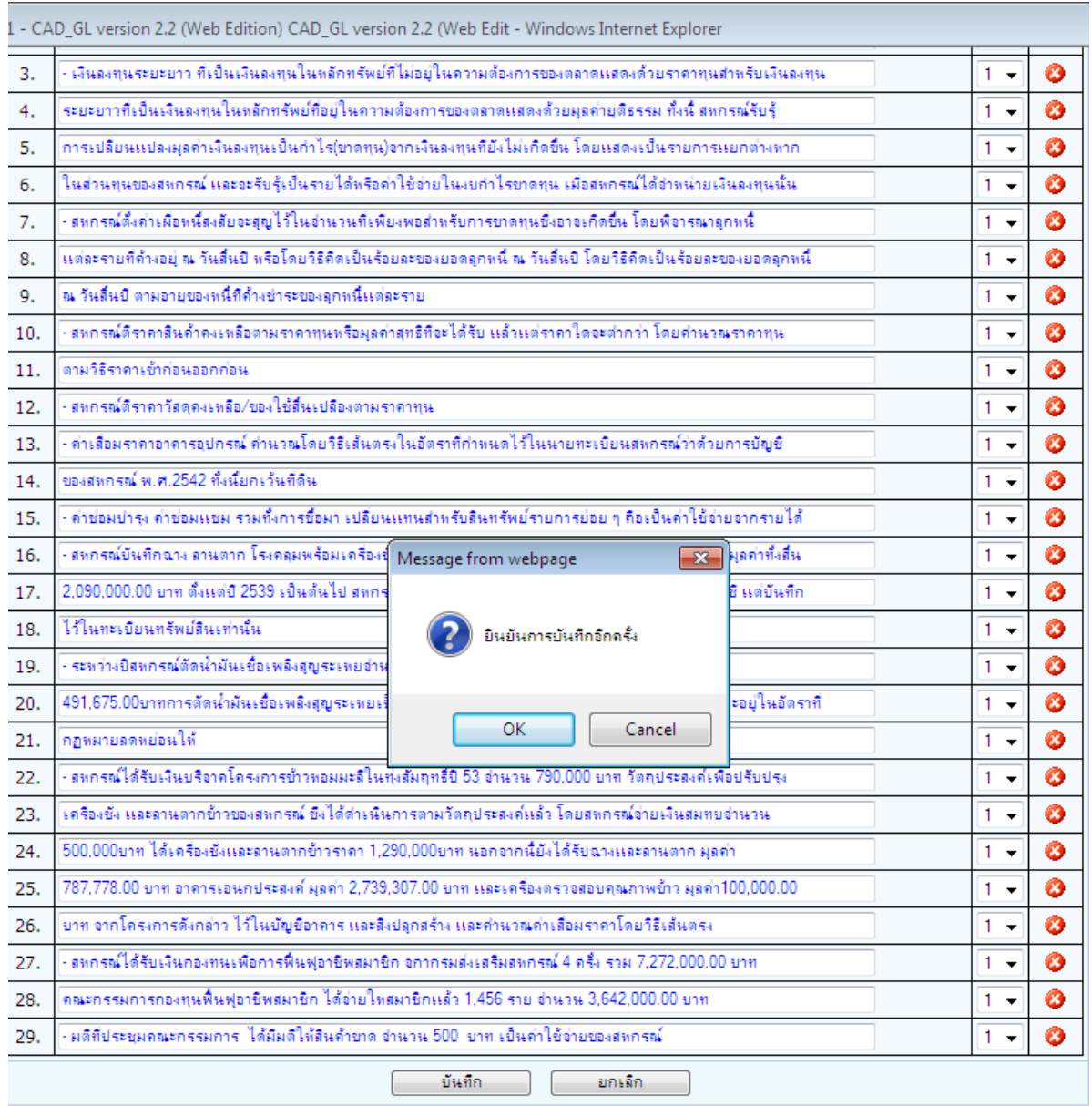

### รูปภาพประกอบที่ <sub>ตต</sub>ุ

๓๙. การแก้ไขหมายเหตุประกอบงบการเงินในรูปแบบแสดงตัวเลข จะมีลักษณะเหมือนกับการ ก าหนดรูปแบบงบการเงินโดยผู้ใช้งาน / งบแสดงฐานะทางการเงิน ซึ่งได้แสดงวิธีปฏิบัติไว้ข้างต้นแล้ว